**The Area of Operation Action Plan for Illegal Forest Land Encroachment Protection and Control Department of National Park Wildlife and Plant Conservation**

# **ตัวอย่างการสร้าง**

**SHP.**

- **โครงสร้าง Shape File (Attribute)**
- **การใช้เครื่องมือ Calculate Geometry**
- **การสร้าง Check Topology**
- **การเปิดไฟล์ Check Topo**

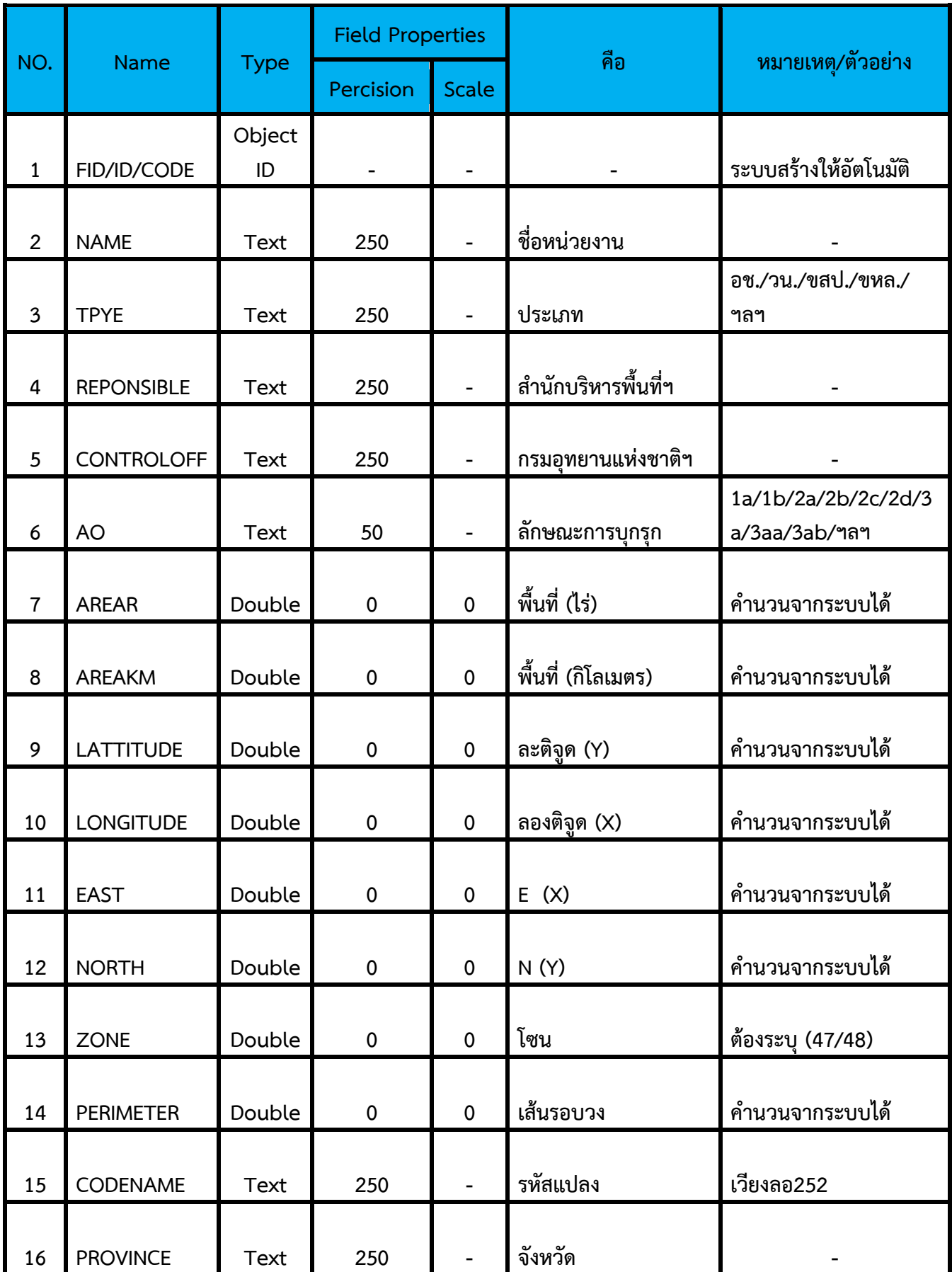

# **โครงสร้าง Shape File มีทั้งหมด 18 Field ดังนี้**

## **ตัวอย่างการกรอกตาราง (Attribute) Shape File**

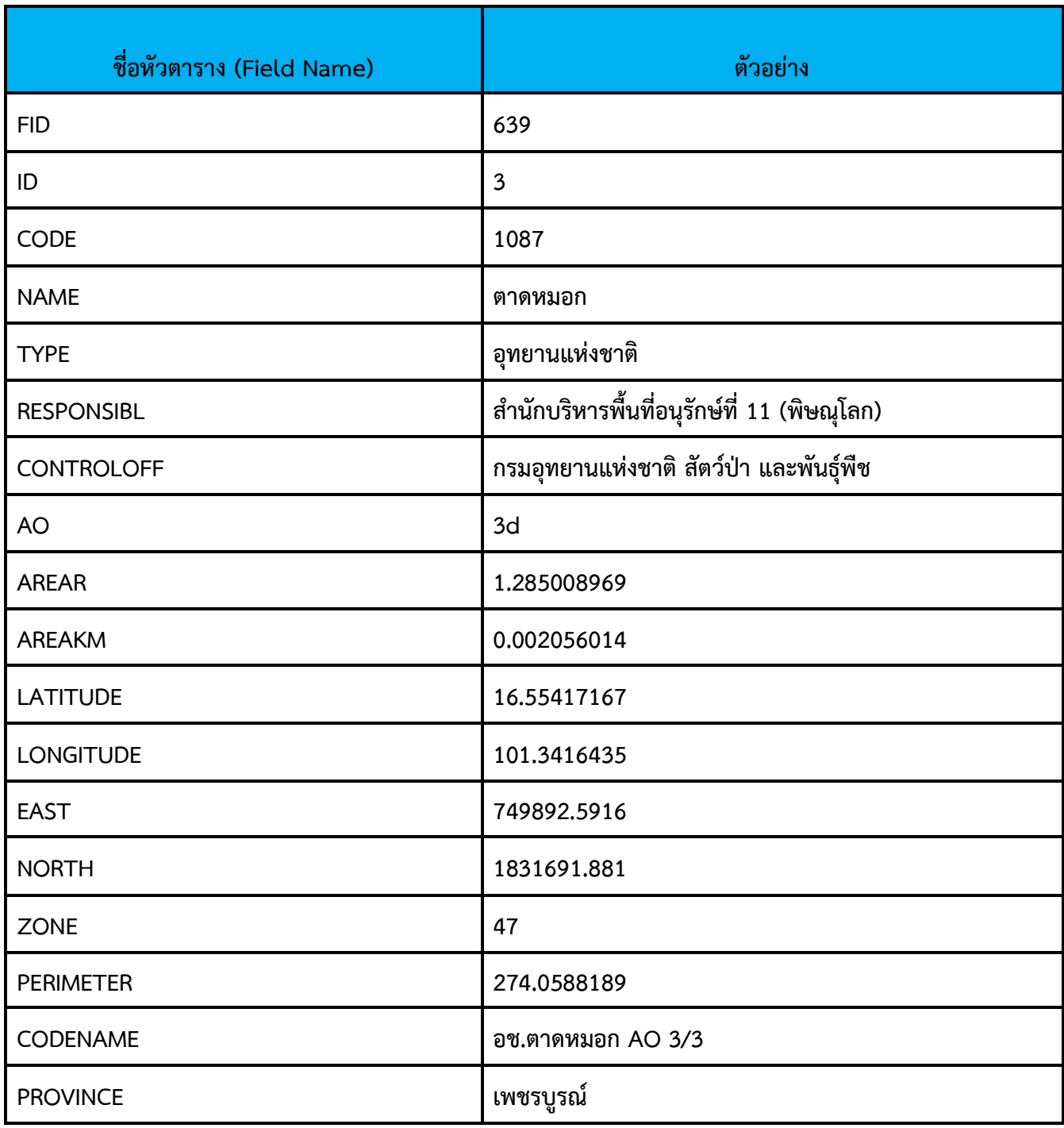

#### **วิธีการสร้างหัวตาราง (Add Field)**

1. คลิกที่ไอคอน  $\overline{\mathbf{t}^{\mathsf{T}}}$  เลือกไฟล์ที่ต้องการ แล้วคลิก Add

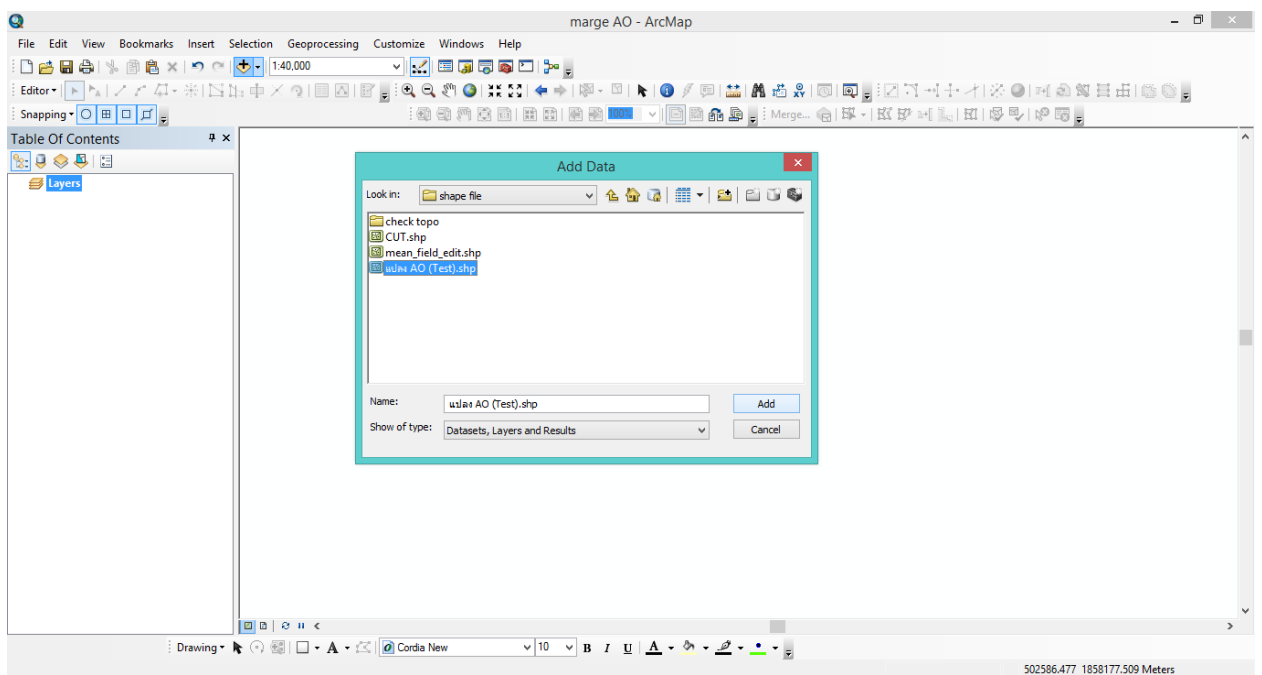

2. ที่ Layers คลิกขวาที่ไฟล์ (ตัวอย่าง แปลง AO (Test)) เลือก open Attribute

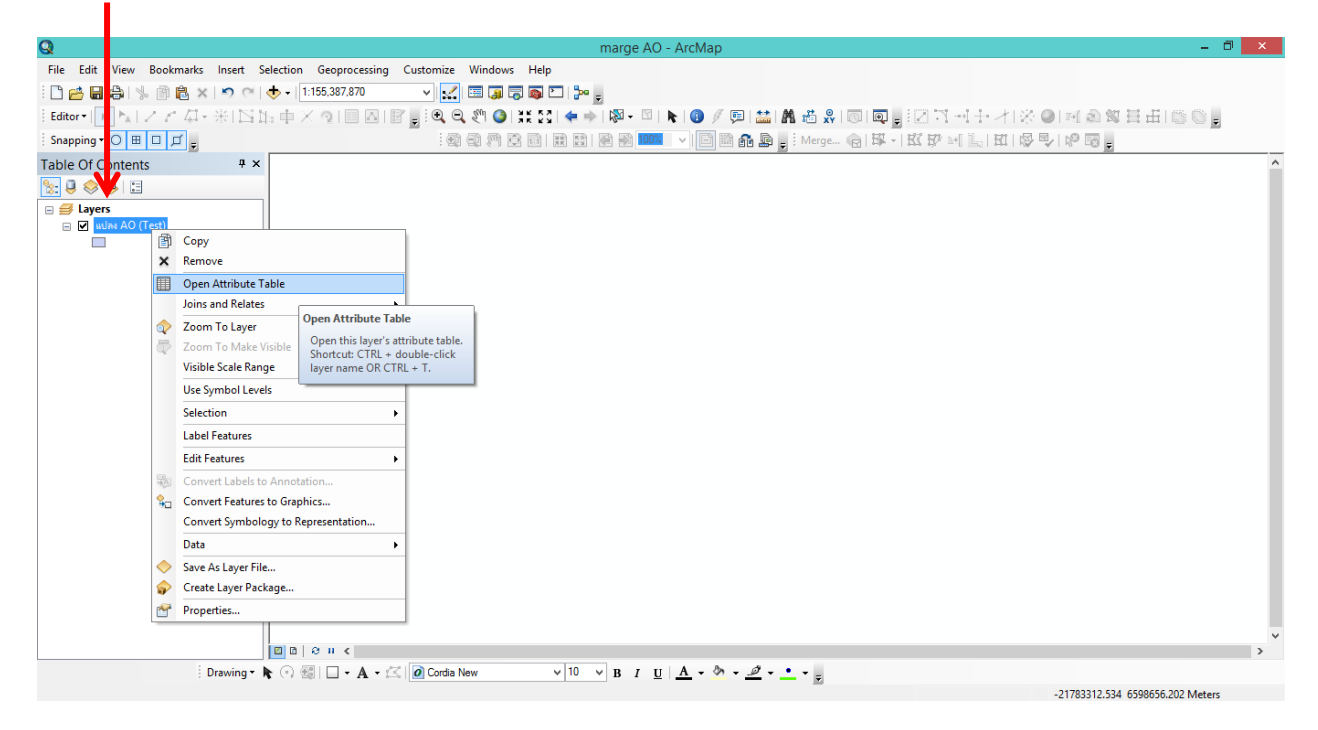

3. จะปรากฏหน้าต่าง Table ดังรูป คลิกที่เมนู Table Options เลือก Add Field

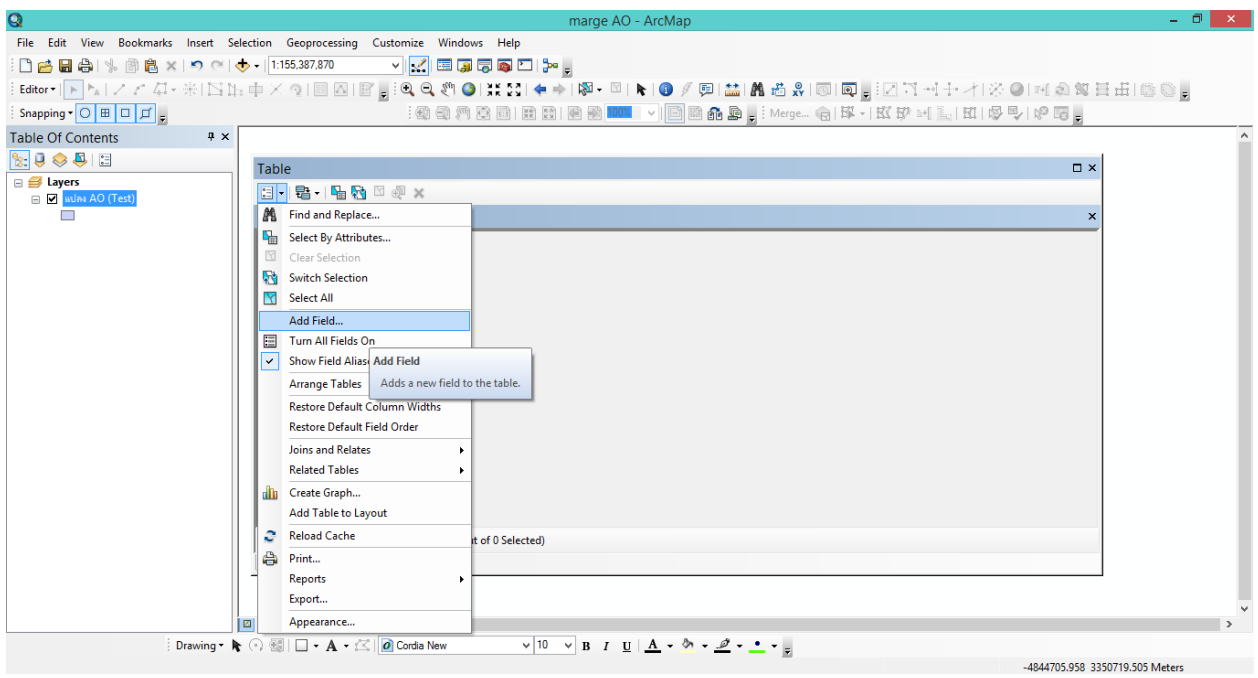

4. จะปรากฏหน้าต่าง Add Field ใช้โครงสร้างตามที่กล่าวไว้ด้านบน ทำจนครบทั้ง 18 Field

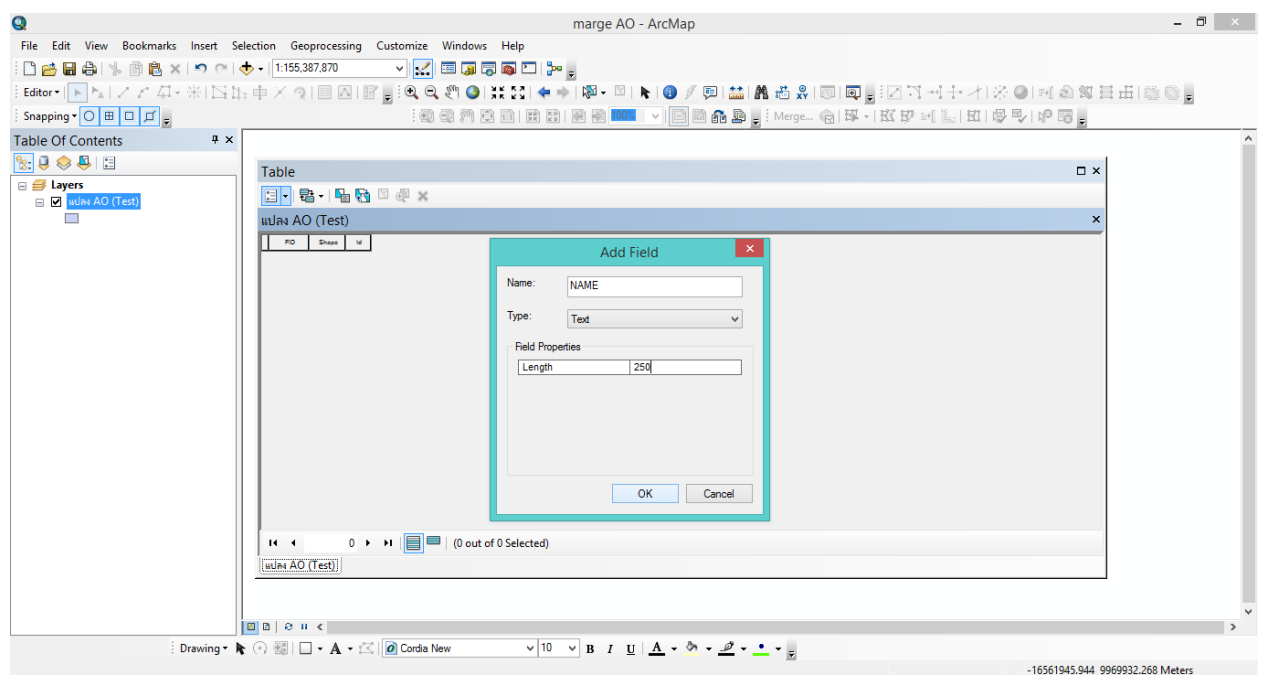

### **การใช้เครื่องมือ Calculate Geometry เพื่อค านวณพื้นที่ (Area)/ค่าพิกัด (X,Y,lat,long)/เส้นรอบวง (perimeter)**

1. ไปที่ Editor เลือก Start Editing

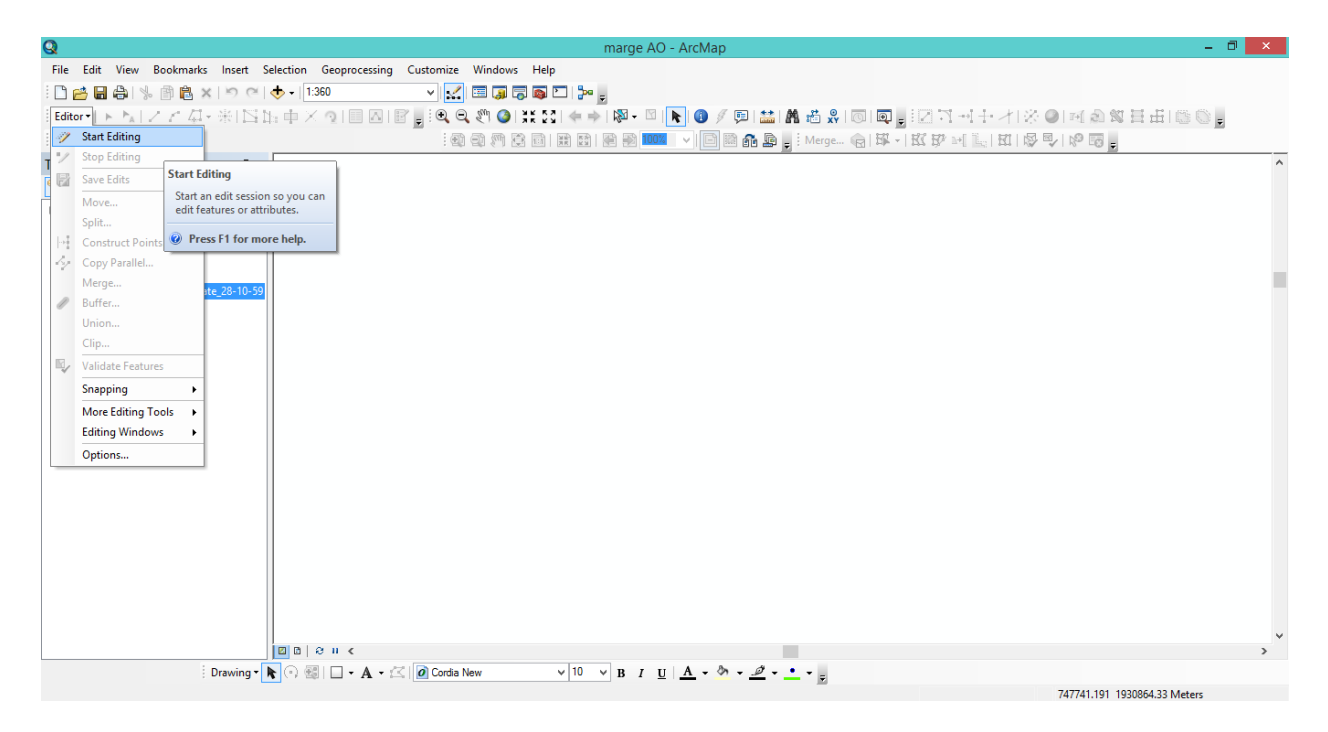

2. ที่หน้าต่าง Start Editing เลือกไฟล์ที่เราต้องการ คลิก OK

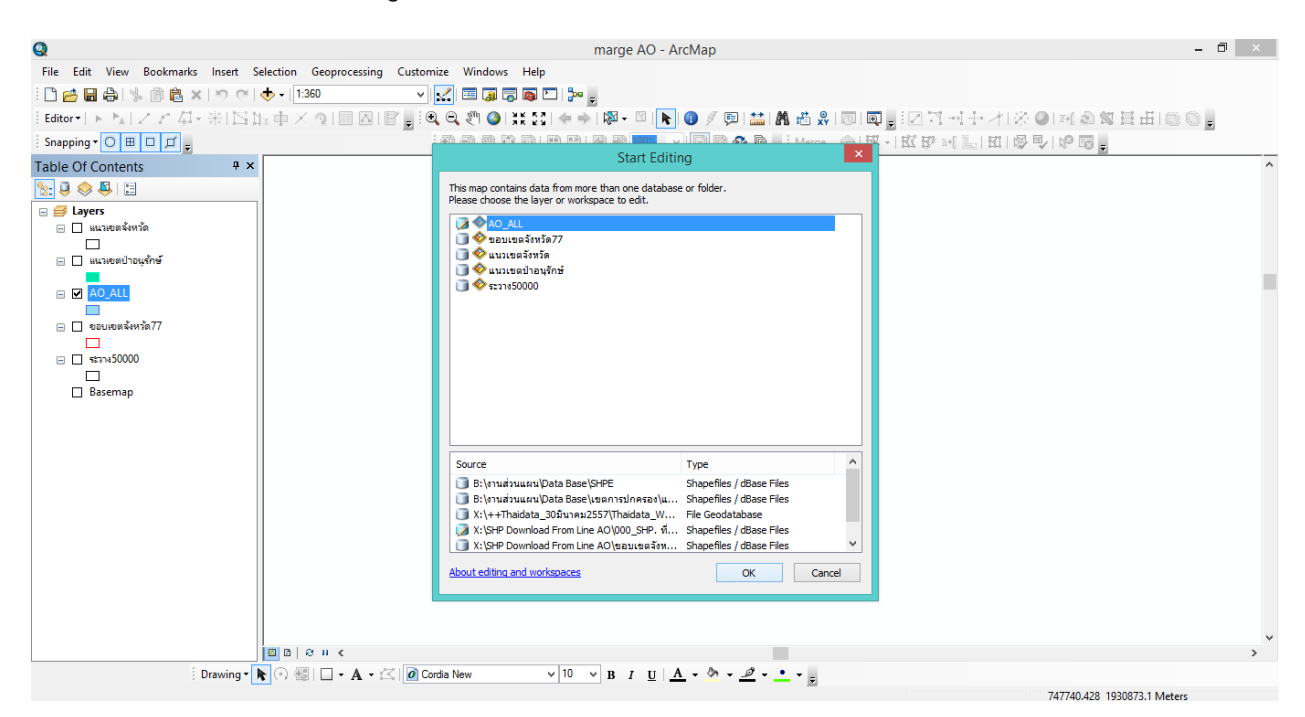

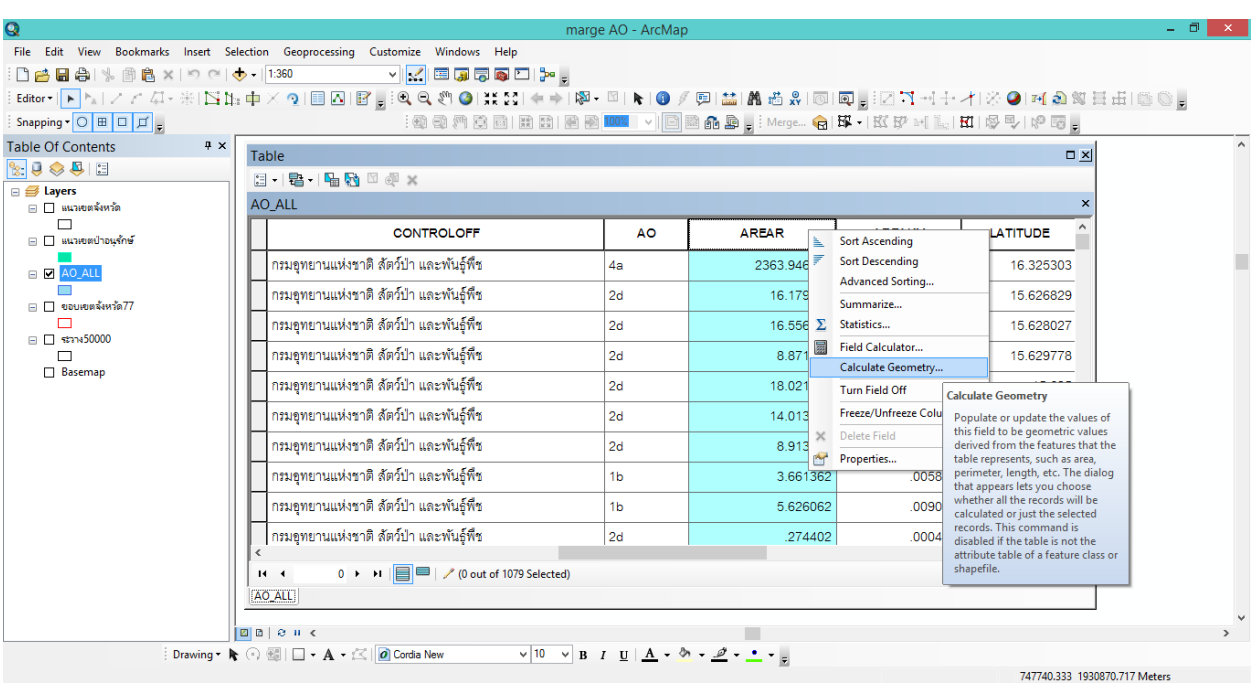

3. คลิกขวาที่หัวตาราง AREAR (พื้นที่คิดเป็นไร่) เลือก Calculate Geometry

4. จะปรากฏหน้าต่าง Calculate Geometry ที่ช่อง Property เลือก Area ที่ช่อง Units เลือก Square Meters [sq m] คลิก OK ระบบจะคำนวณพื้นที่ออกมาเป็นตารางเมตร (ต้องคำนวณต่อเพื่อให้ได้ค่าเป็น จำนวนไร่)

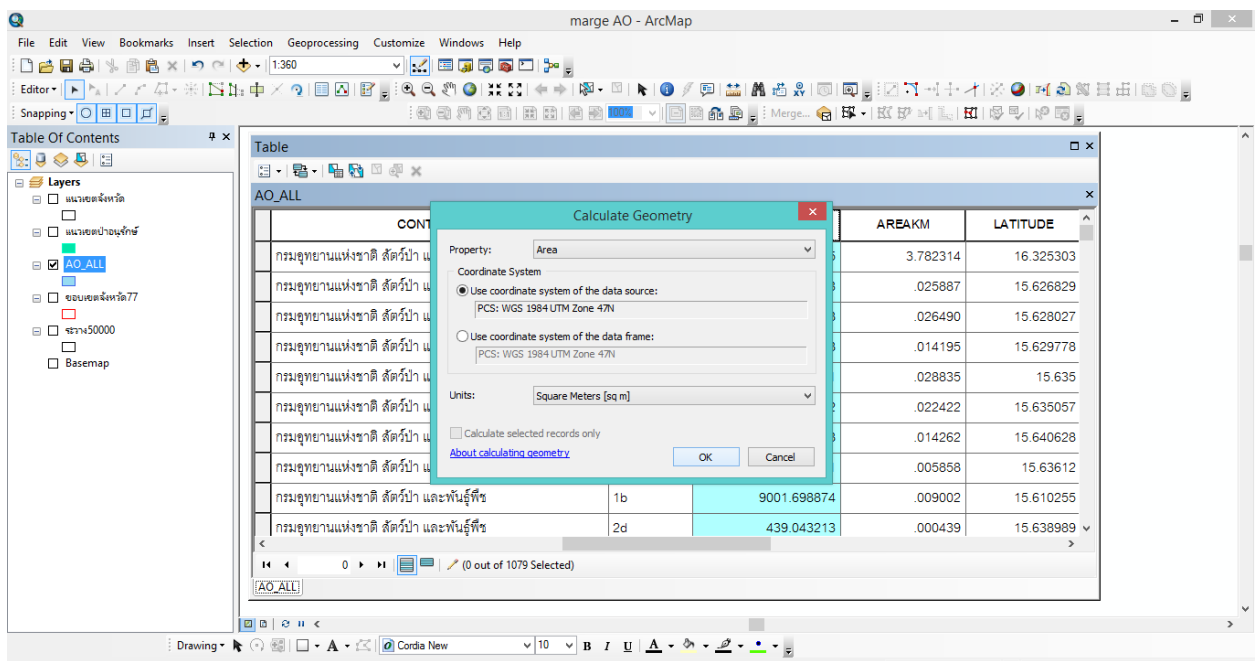

5. คลิกขวาที่หัวตาราง AREAR เลือก Field Calculator…

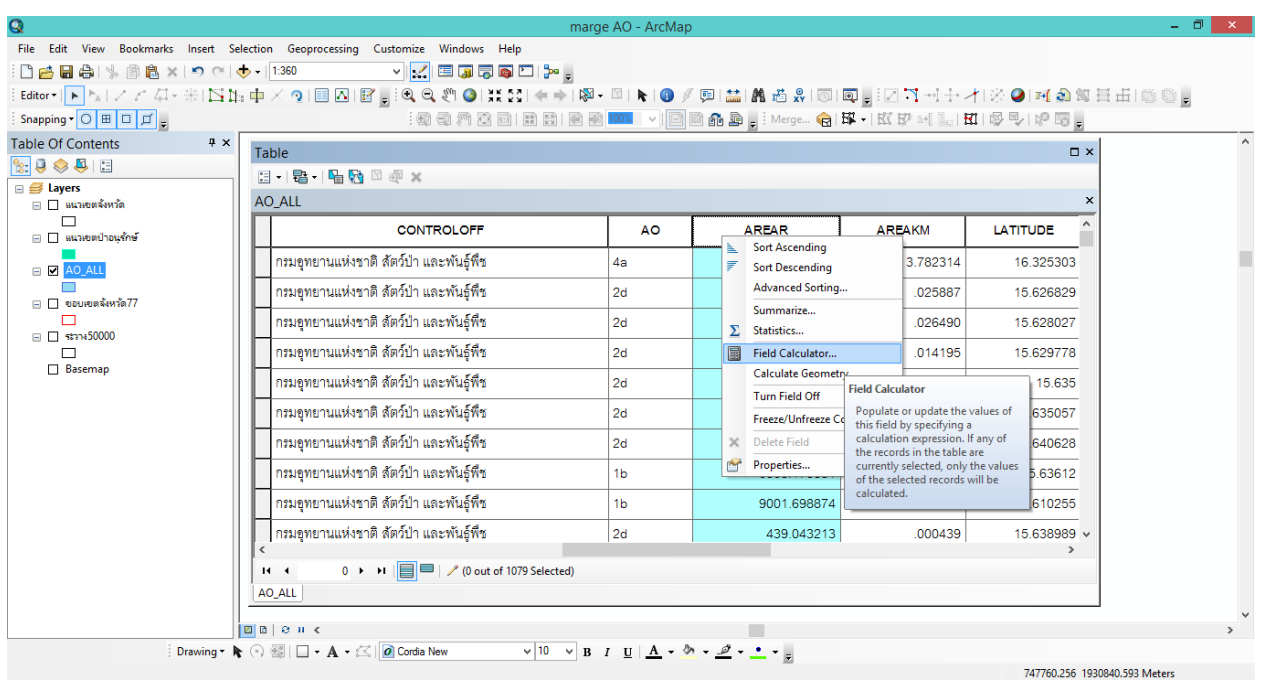

6. จะปรากฏหน้าต่าง Field Calculator ให้ double click ที่ AREAR แล้วคลิกที่เครื่องหมายหาร (/) และ ใส่ค่า 1600 คลิก OK จะได้พื้นที่เป็นไร่

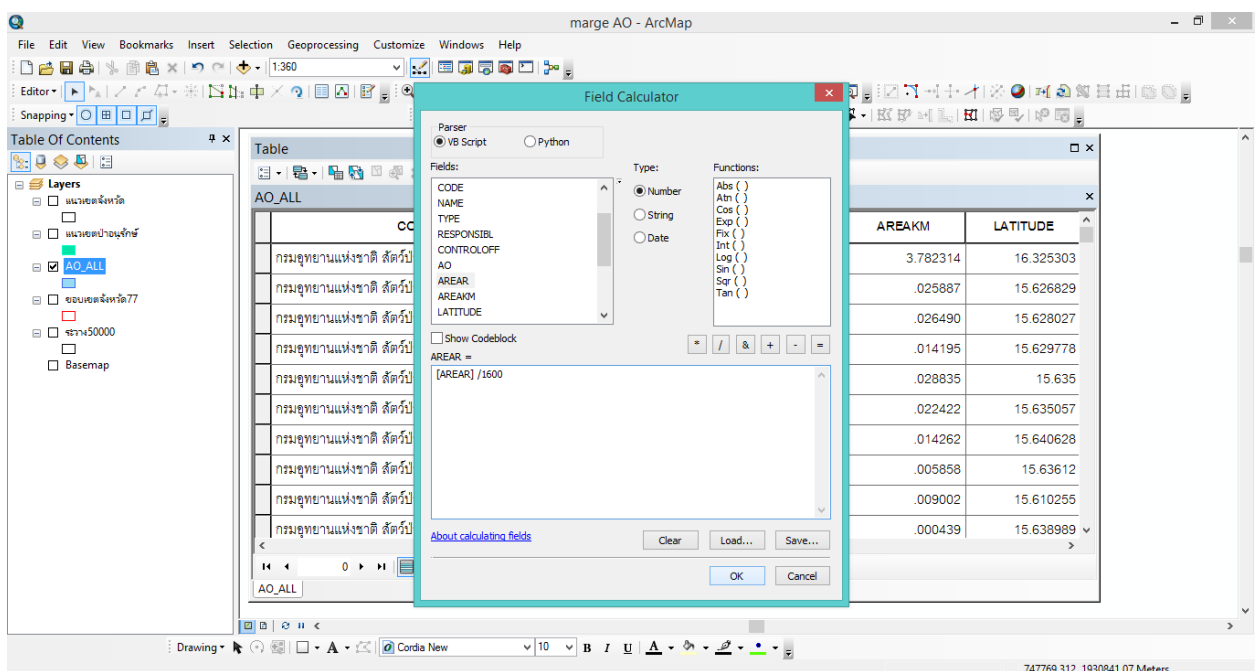

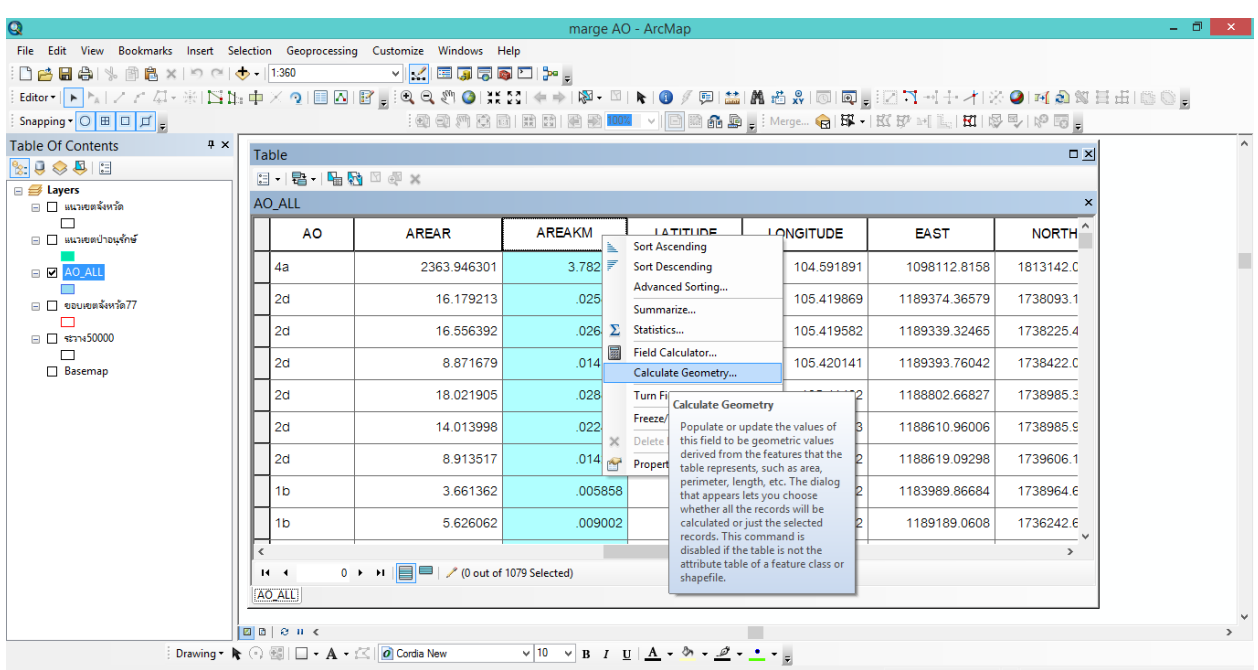

7. คลิกขวาที่หัวตาราง AREAKM (พื้นที่คิดเป็นตารางกิโลเมตร) เลือก Calculate Geometry

8. จะปรากฏหน้าต่าง Calculate Geometry ที่ช่อง Property เลือก Area ที่ช่อง Units เลือก Square Kilometers [sq km] คลิก OK ระบบจะคำนวณพื้นที่ออกมาเป็นตารางกิโลเมตร

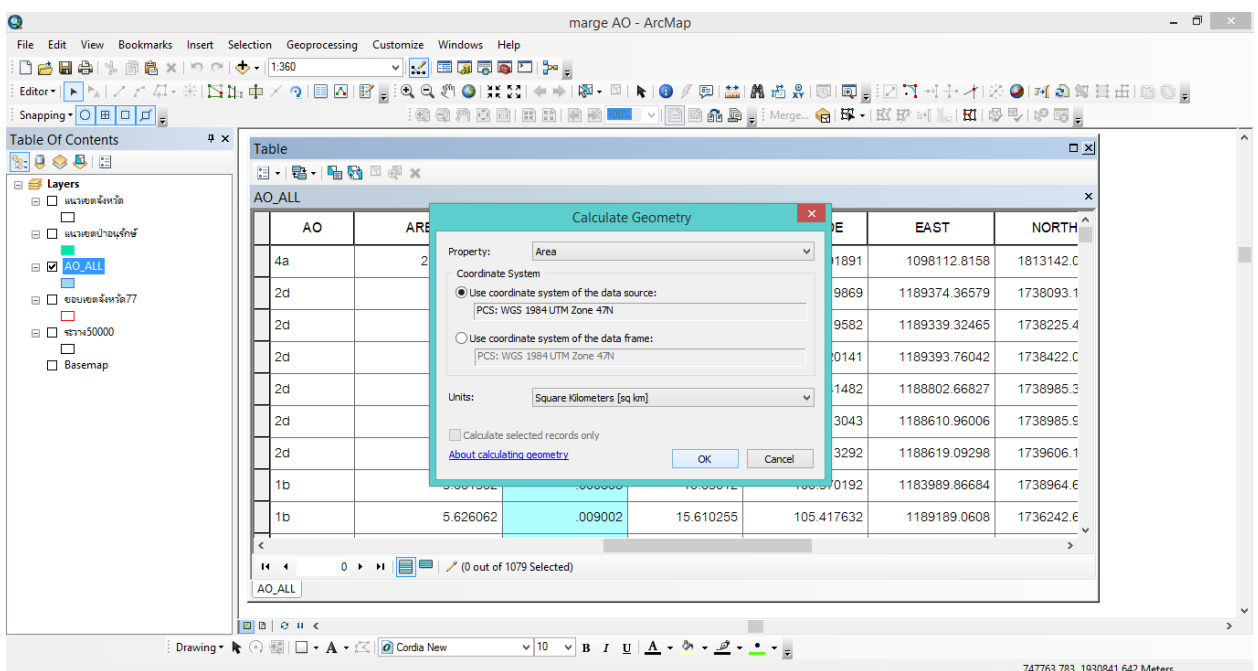

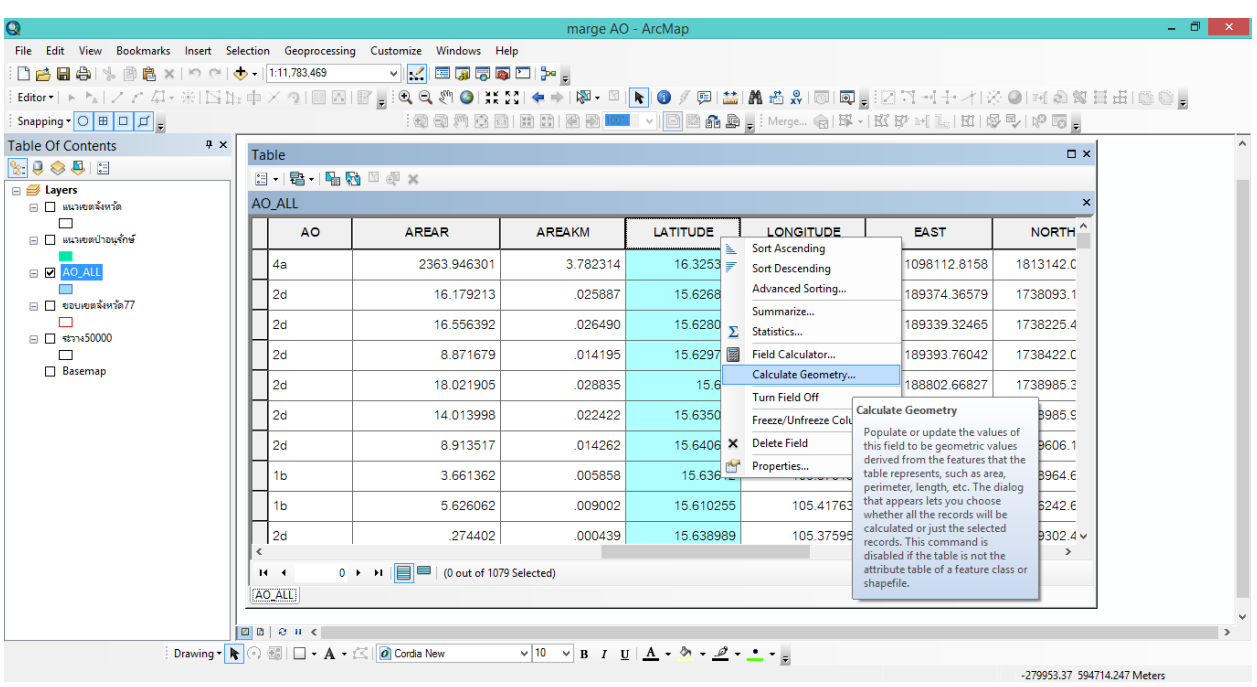

9. คลิกขวาที่หัวตาราง LATITUDE ปรากฏหน้าต่าง Calculate Geometry

10. จะปรากฏหน้าต่าง Calculate Geometry ที่ช่อง Property เลือก Y Coordinate of centroid ที่ช่อง Units เลือก Decimal Degrees คลิก OK

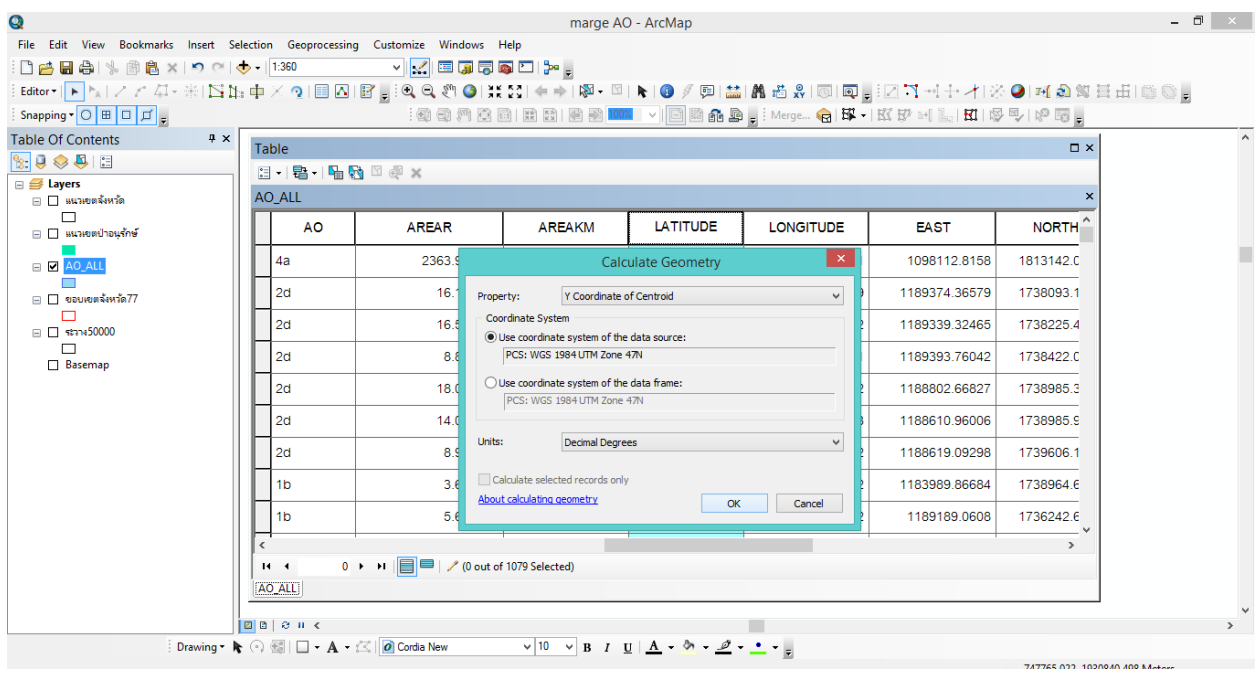

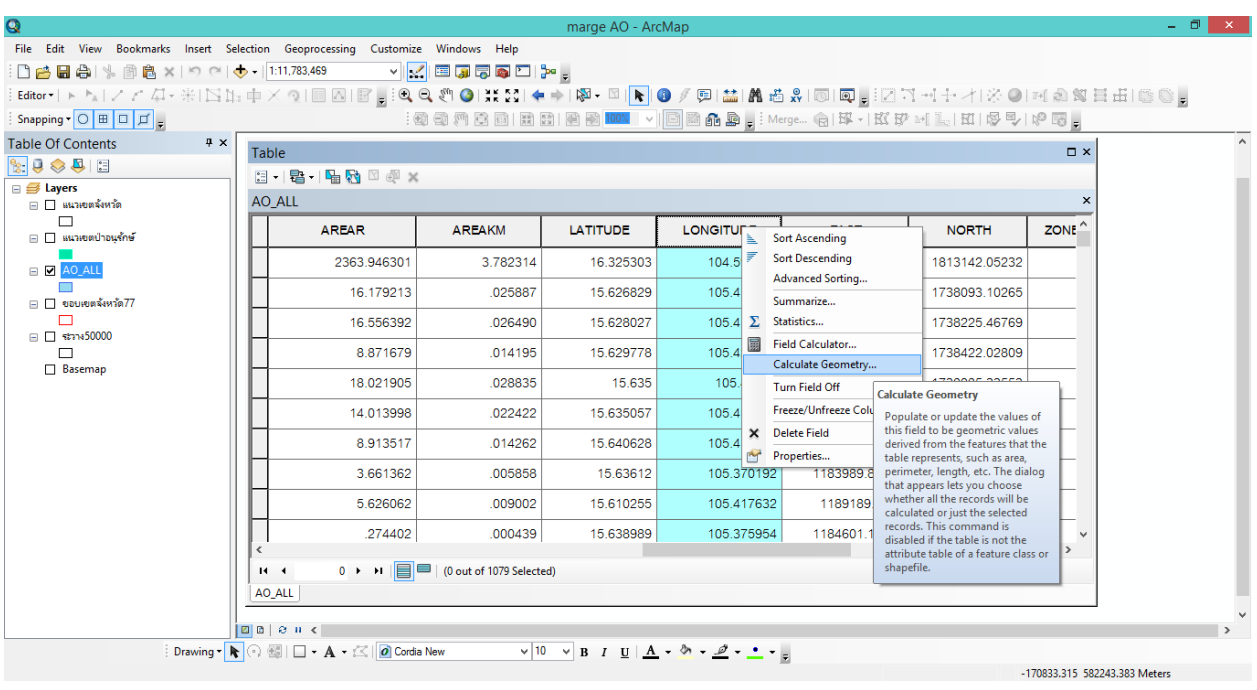

11. คลิกขวาที่หัวตาราง LONGITUDE ปรากฏหน้าต่าง Calculate Geometry

12. จะปรากฏหน้าต่าง Calculate Geometry ที่ช่อง Property เลือก X Coordinate of centroid ที่ช่อง Units เลือก Decimal Degrees คลิก OK

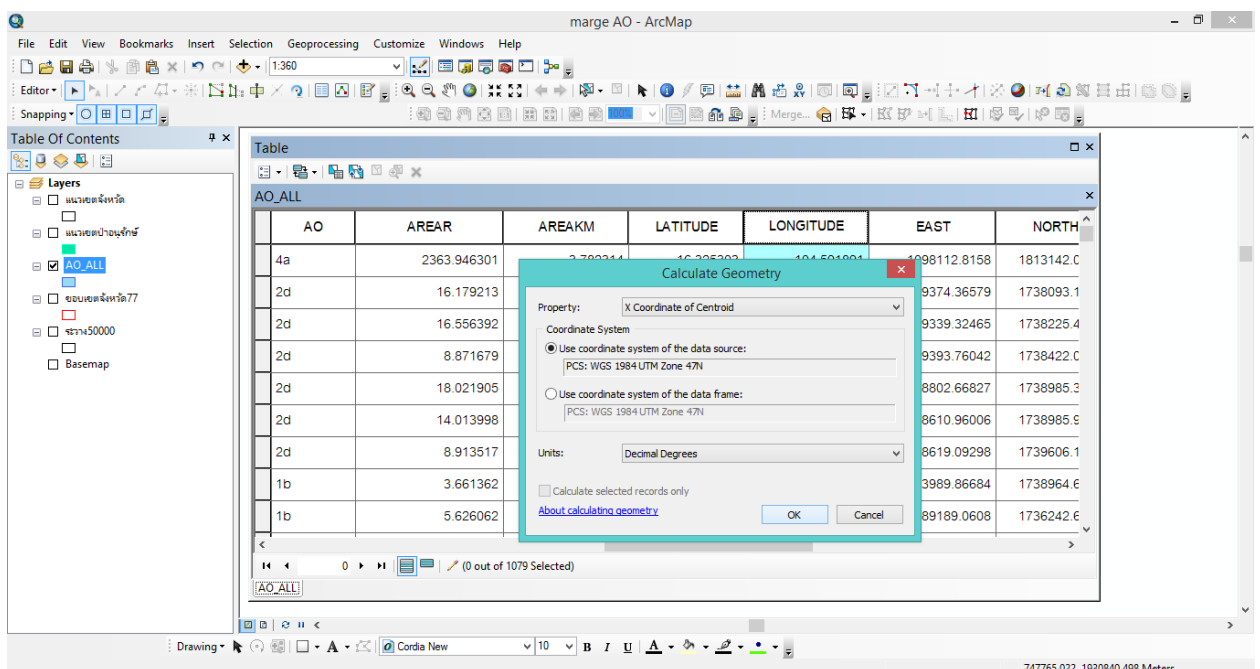

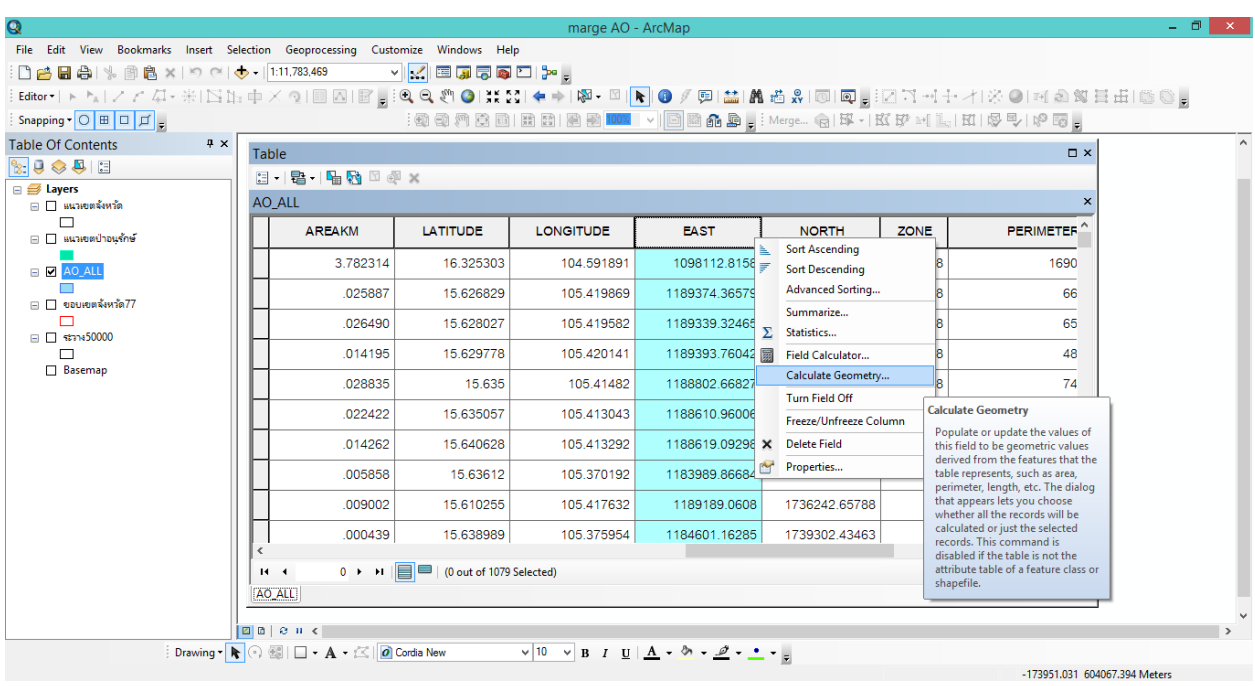

13. คลิกขวาที่หัวตาราง EAST (X/long) เลือก Calculate Geometry

14. จะปรากฏหน้าต่าง Calculate Geometry ที่ช่อง Property เลือก X Coordinate of centroid ที่ช่อง Units เลือก Meters [m] คลิก OK

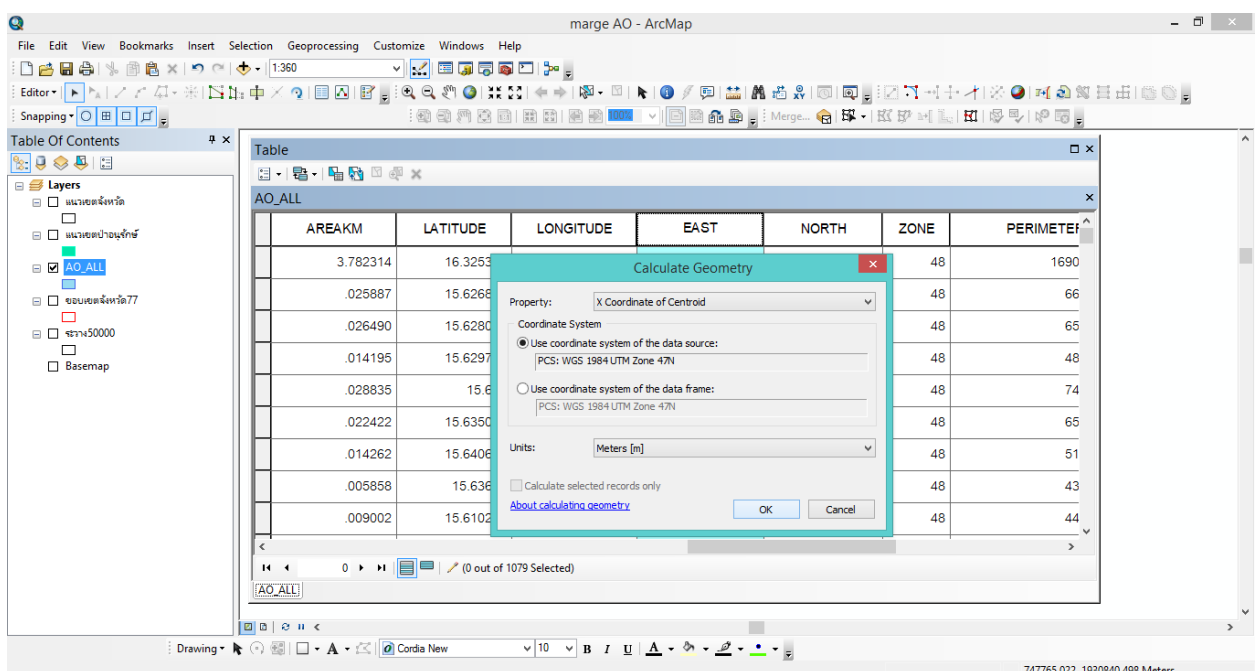

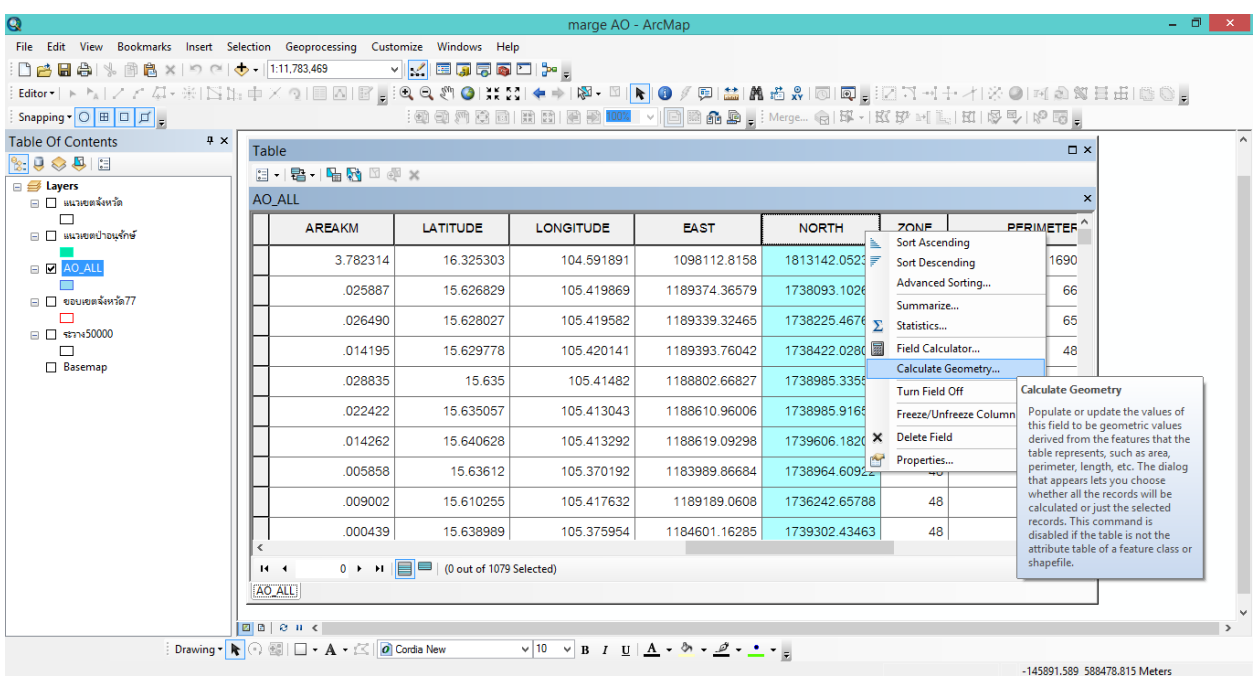

15. คลิกขวาที่หัวตาราง NORTH (Y/lat) เลือก Calculate Geometry

16. จะปรากฏหน้าต่าง Calculate Geometry ที่ช่อง Property เลือก Y Coordinate of centroid ที่ช่อง Units เลือก Meters [m] คลิก OK

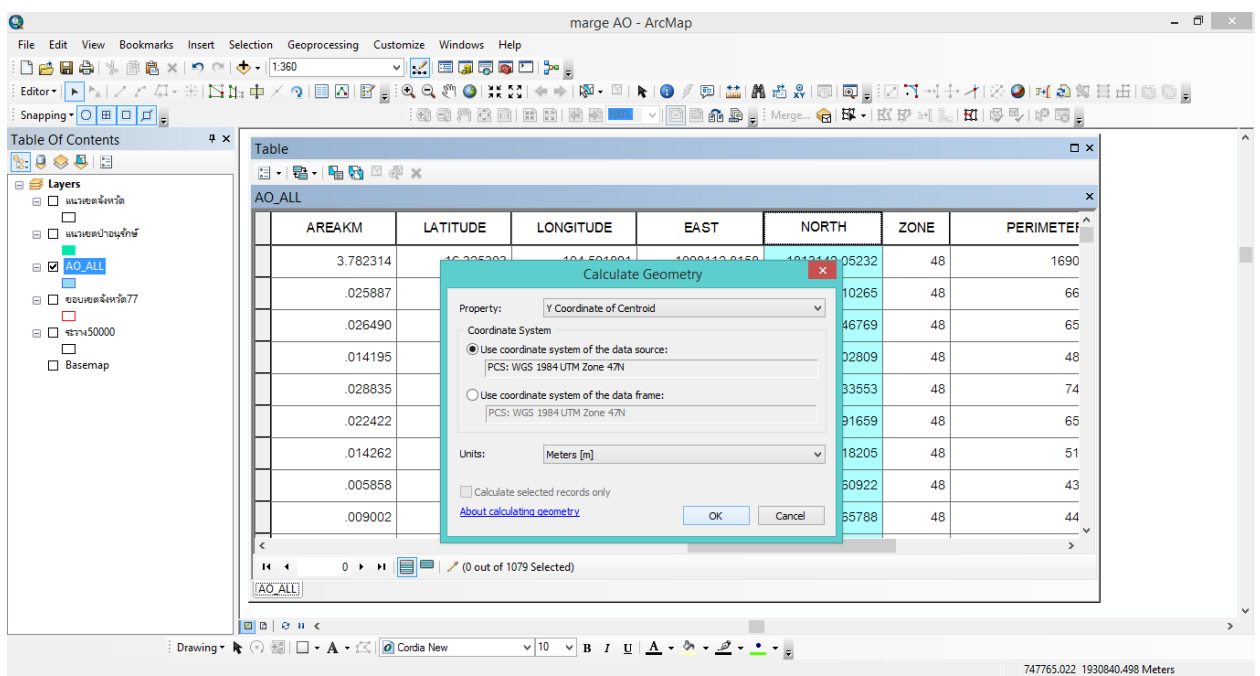

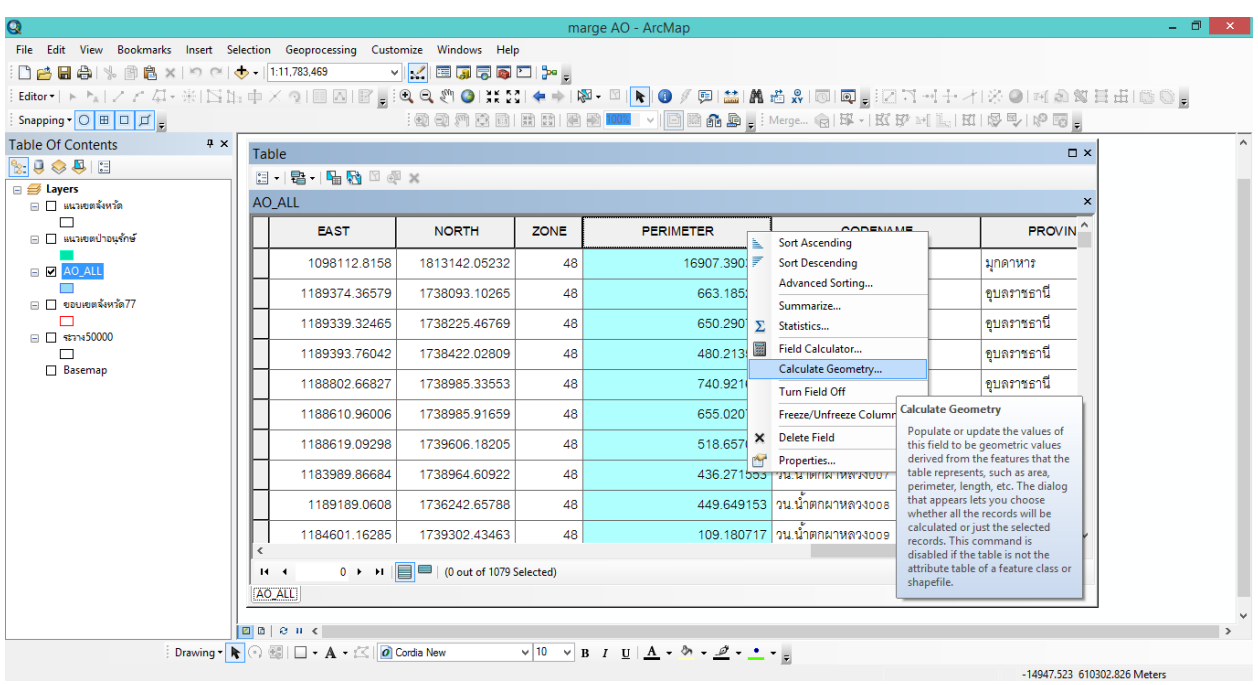

17. คลิกที่ขวาที่หัวตาราง PERIMETER (เส้นรอบวง) เลือก Calculate Geometry

18. จะปรากฏหน้าต่าง Calculate Geometry ที่ช่อง Property เลือก Perimeter ที่ช่อง Units เลือก Meters [m] คลิก OK

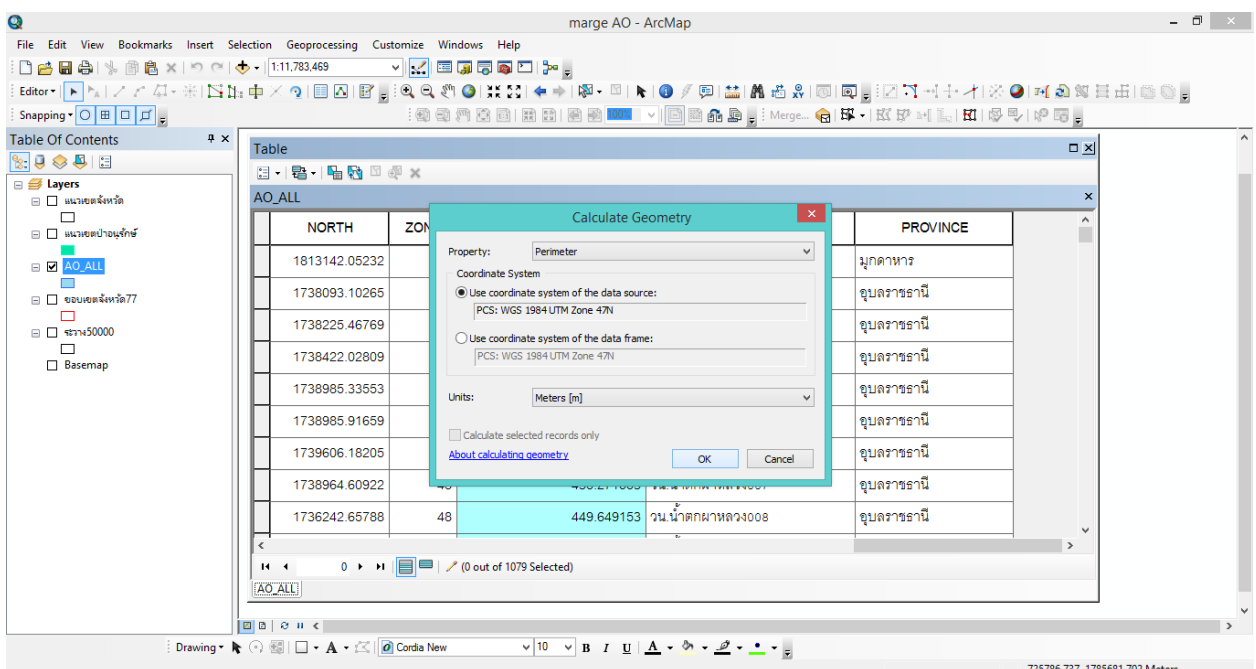

#### **ตัวอย่างวิธีการสร้าง Check Topology**

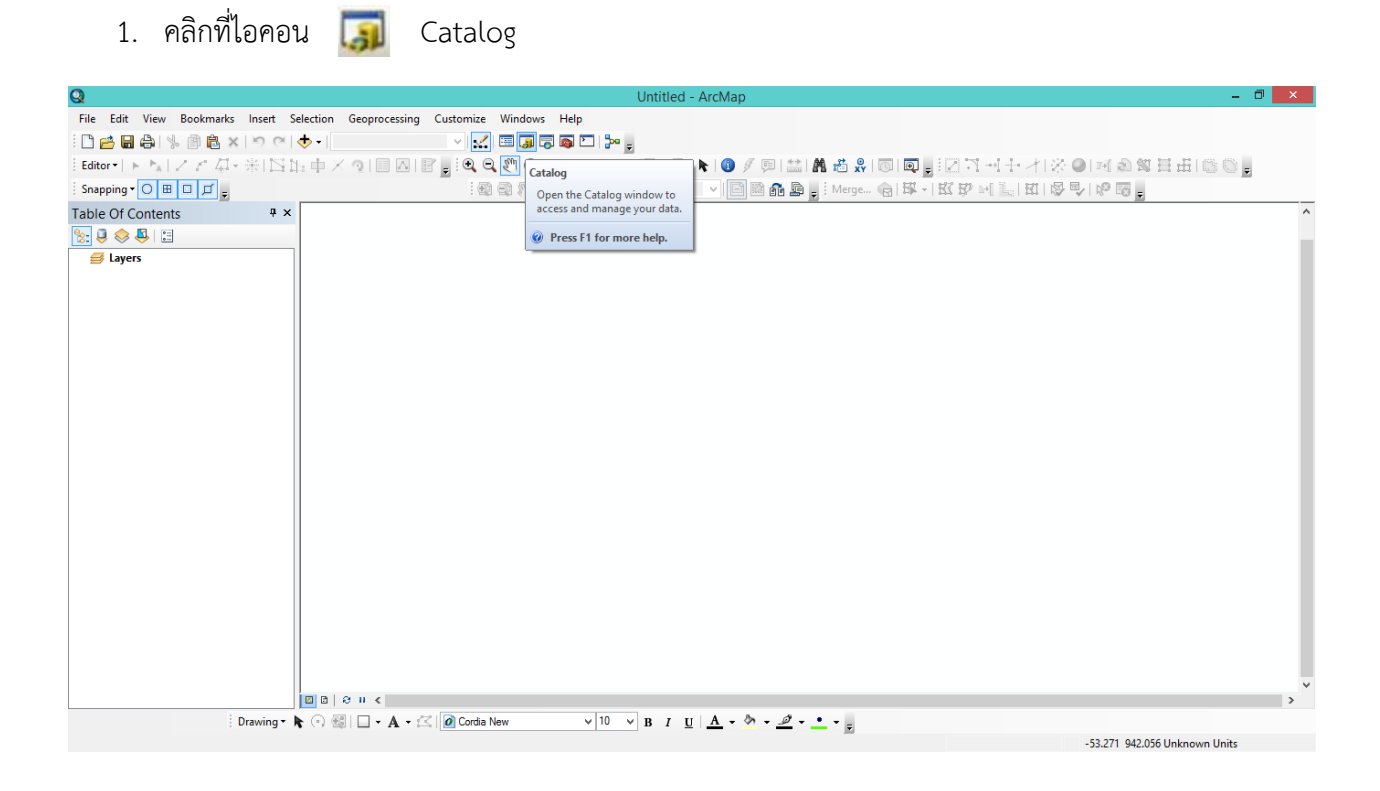

2. เลือก Locations (ไดฟ์ที่จัดเก็บไฟล์) คลิกขวาที่ folder (ที่เก็บไฟล์) เลือก New เลือก Folder แล้วตั้งชื่อ Folder

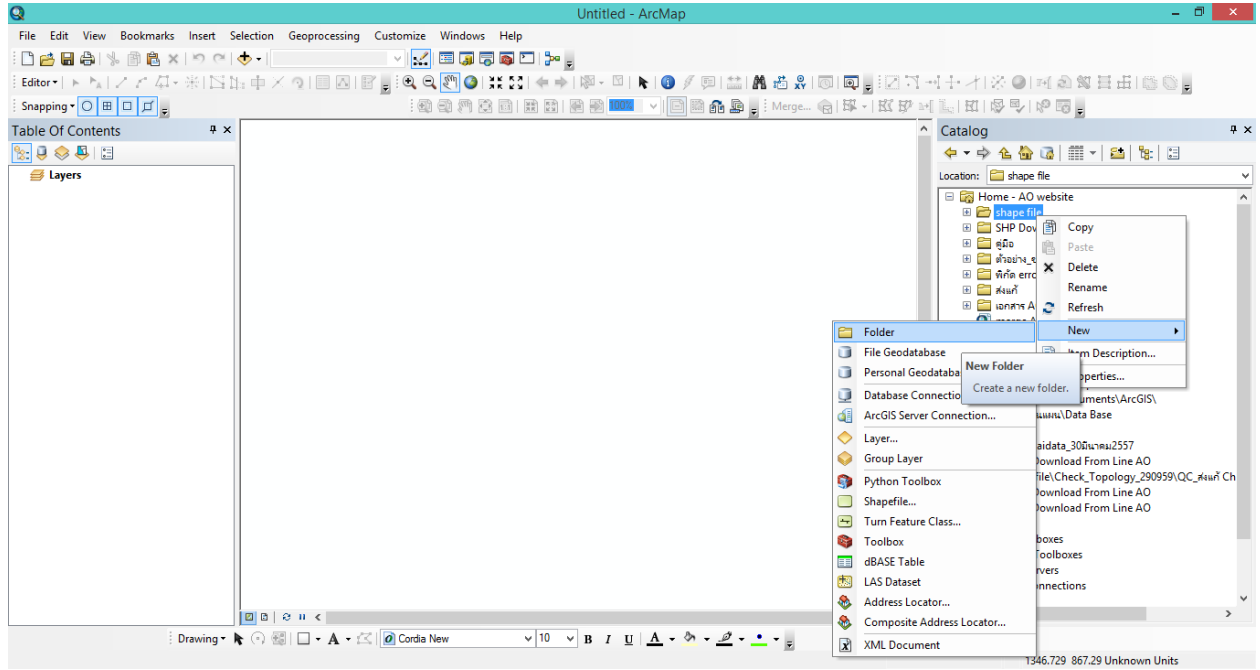

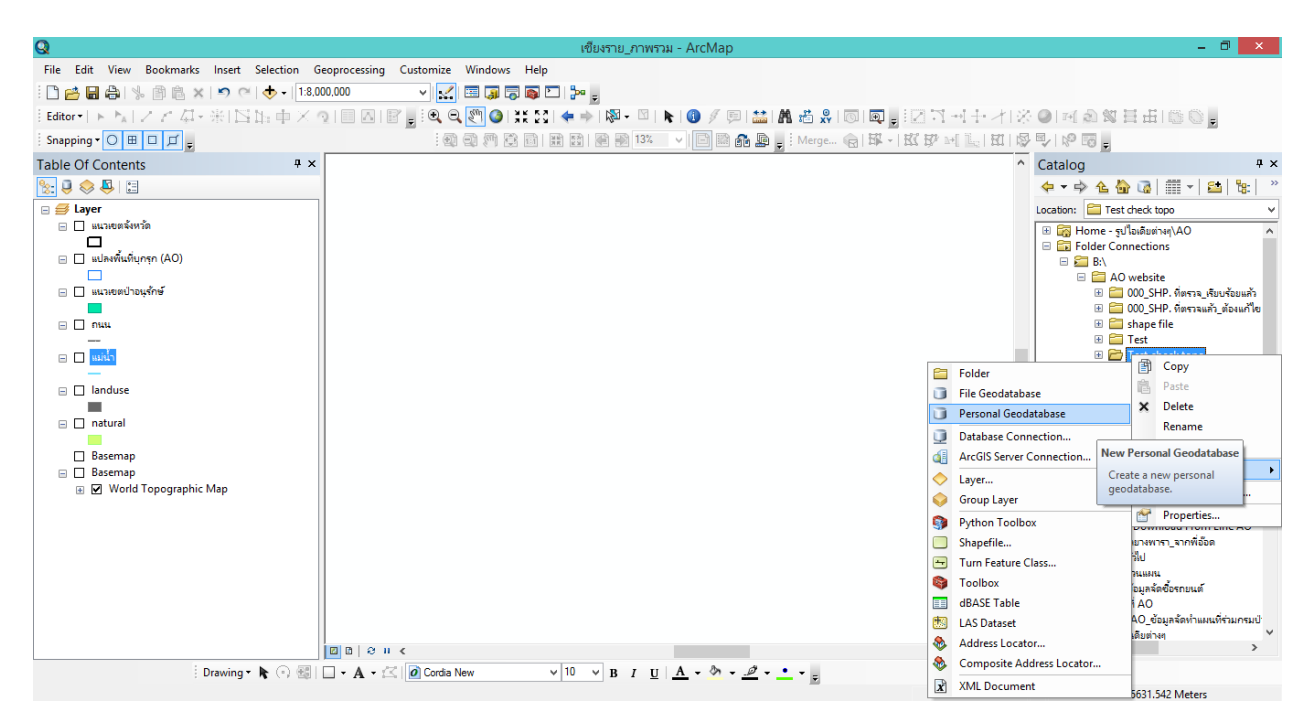

3. คลิกขวาที่ Folder (ที่สร้างใหม่) เลือก New เลือก Personal Geodatabase แล้วตั้งชื่อ

4. คลิกขวาที่ถัง Personal Geodatabase เลือก New เลือก Feature Dataset

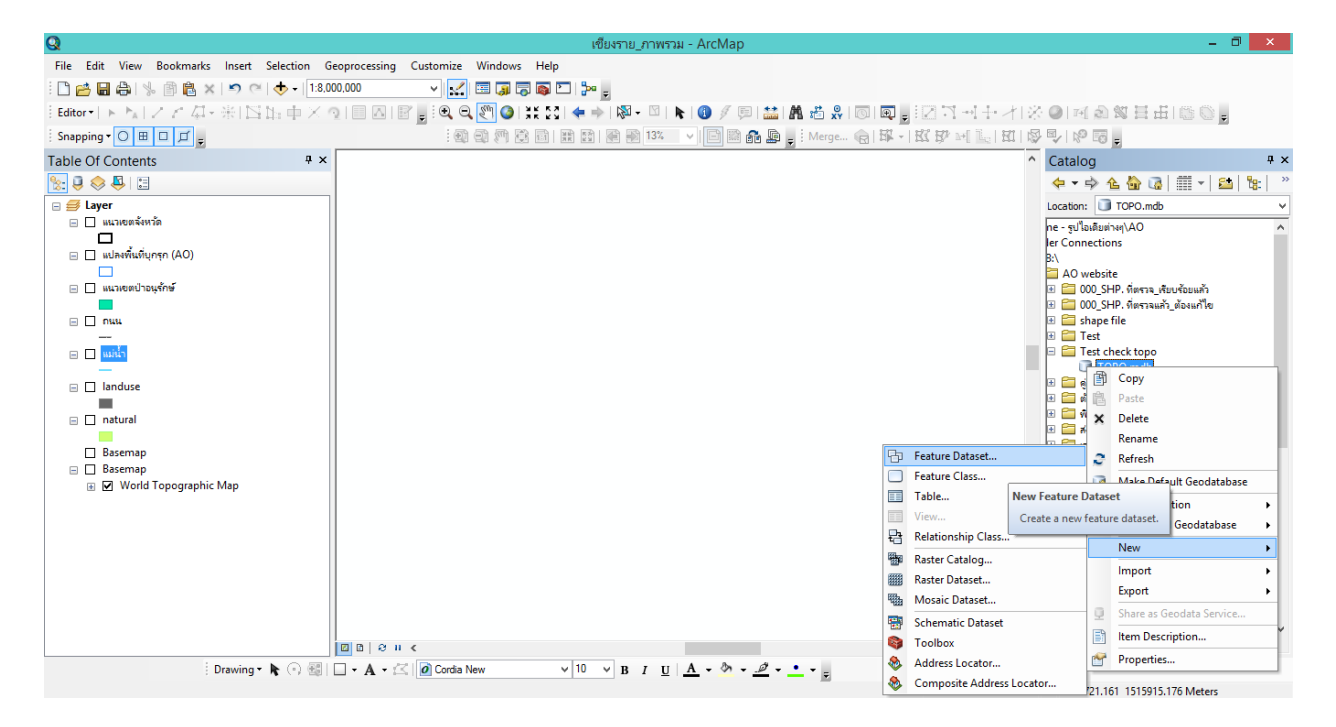

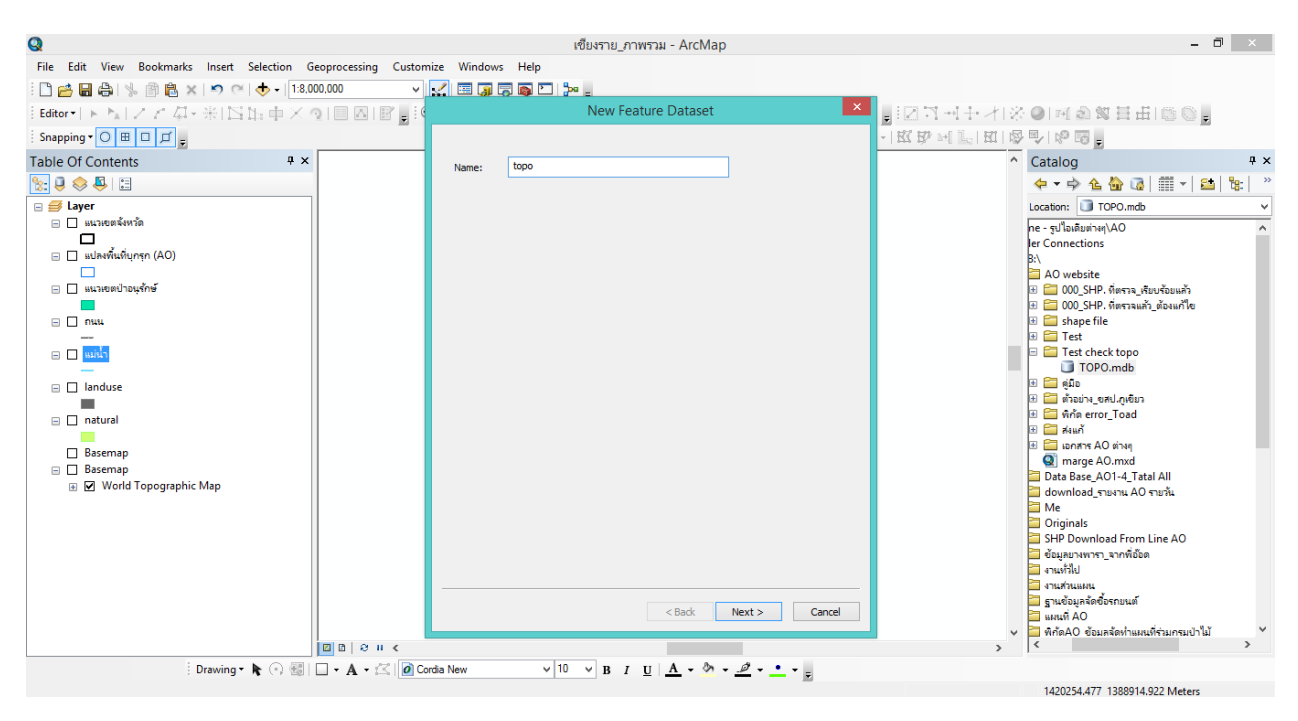

5. ปรากฏหน้าต่าง New Feature Dataset ตั้งชื่อ แล้วคลิก Next

#### 6. เลือกเขตโซนให้ตรงกับพื้นที่ แล้วคลิก Next

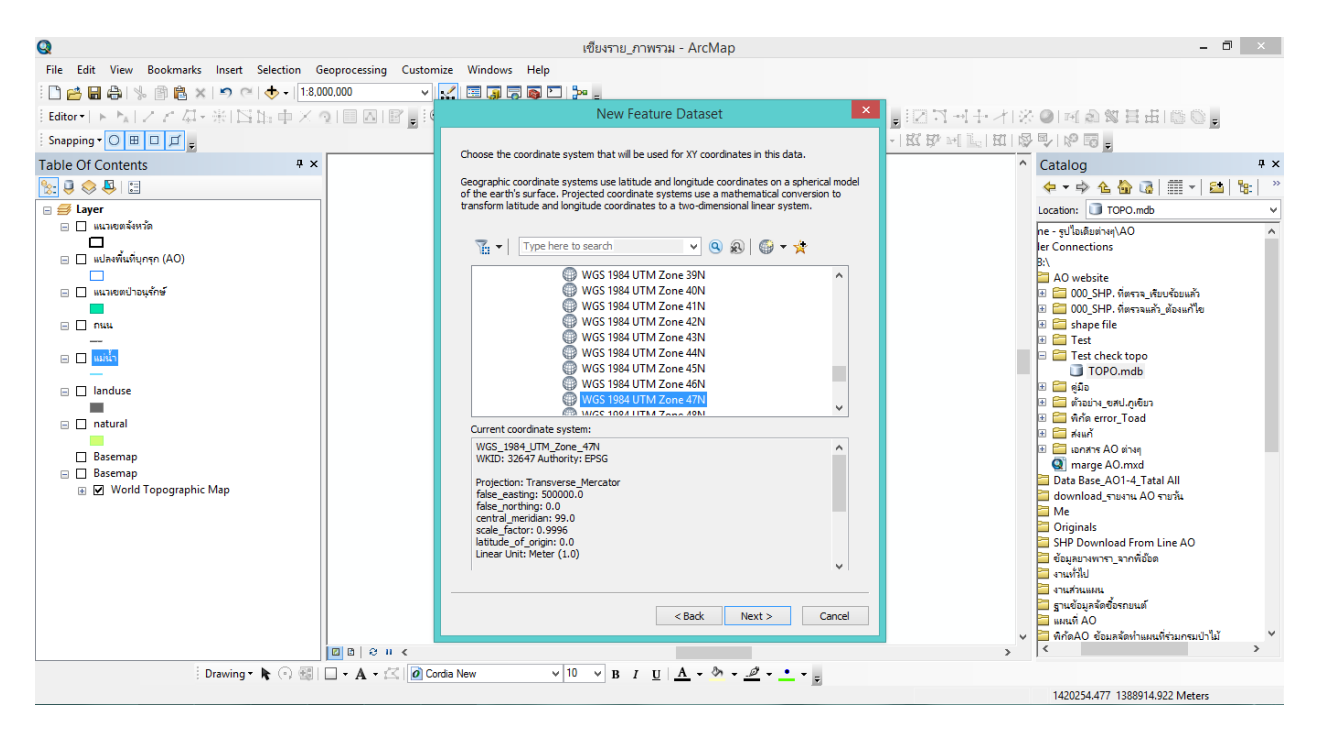

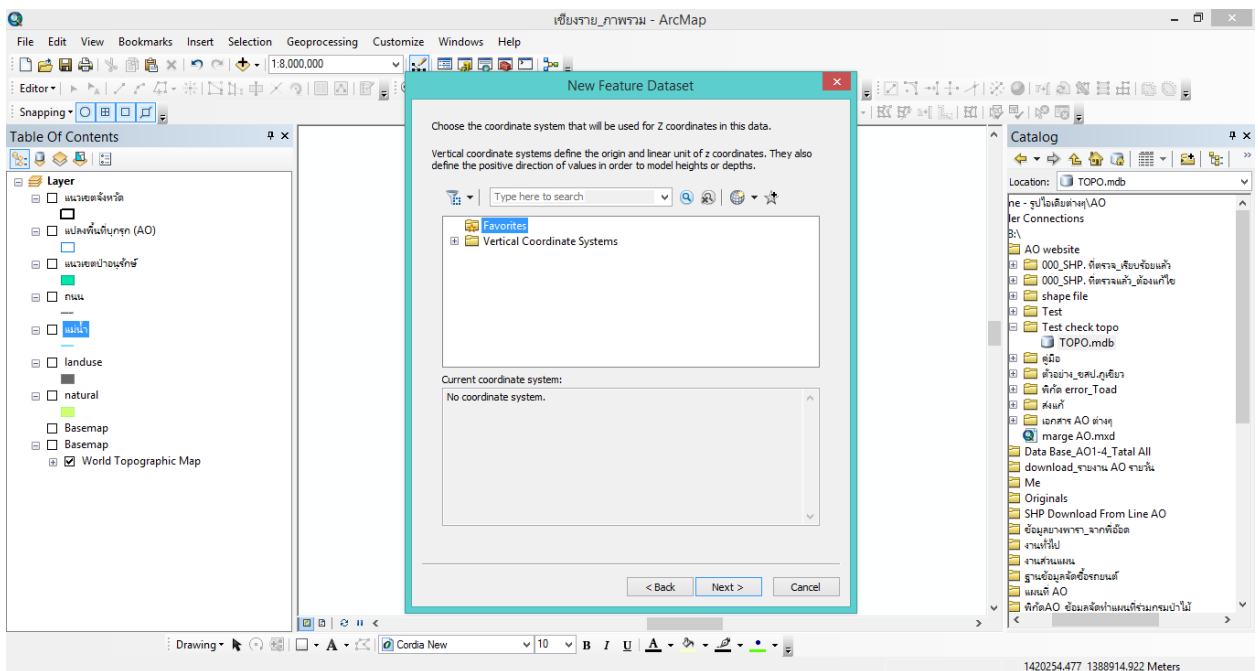

#### 8. คลิก Finish

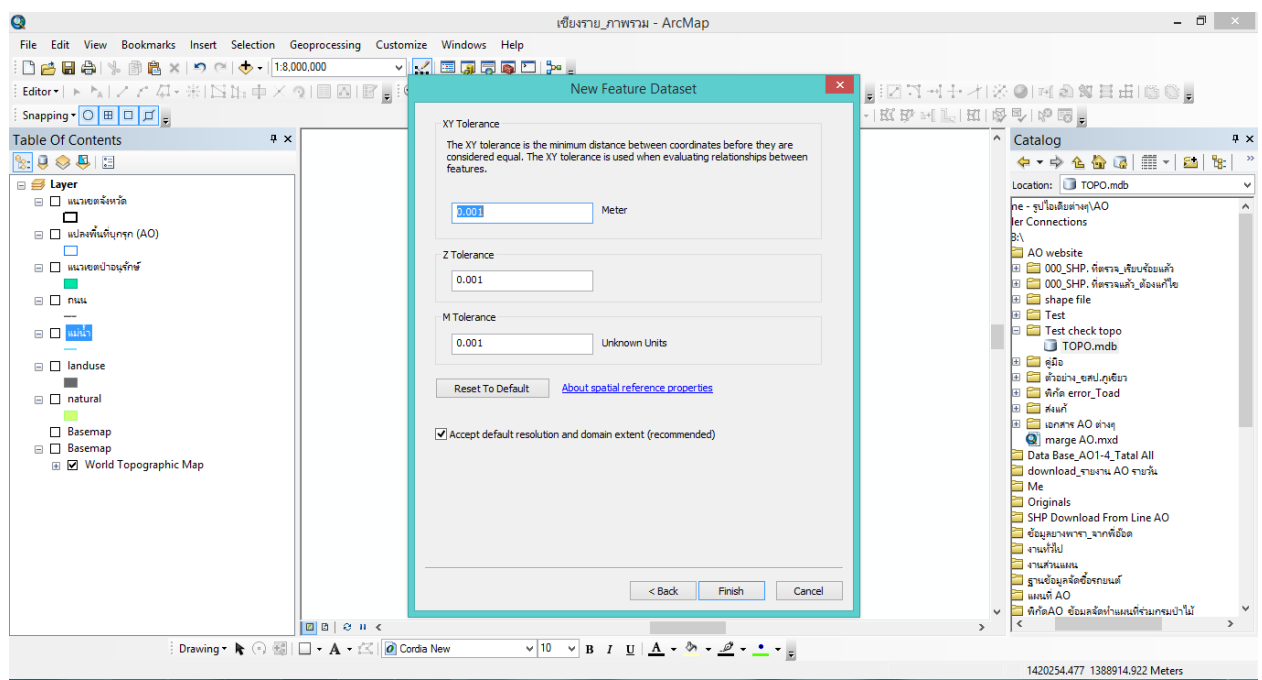

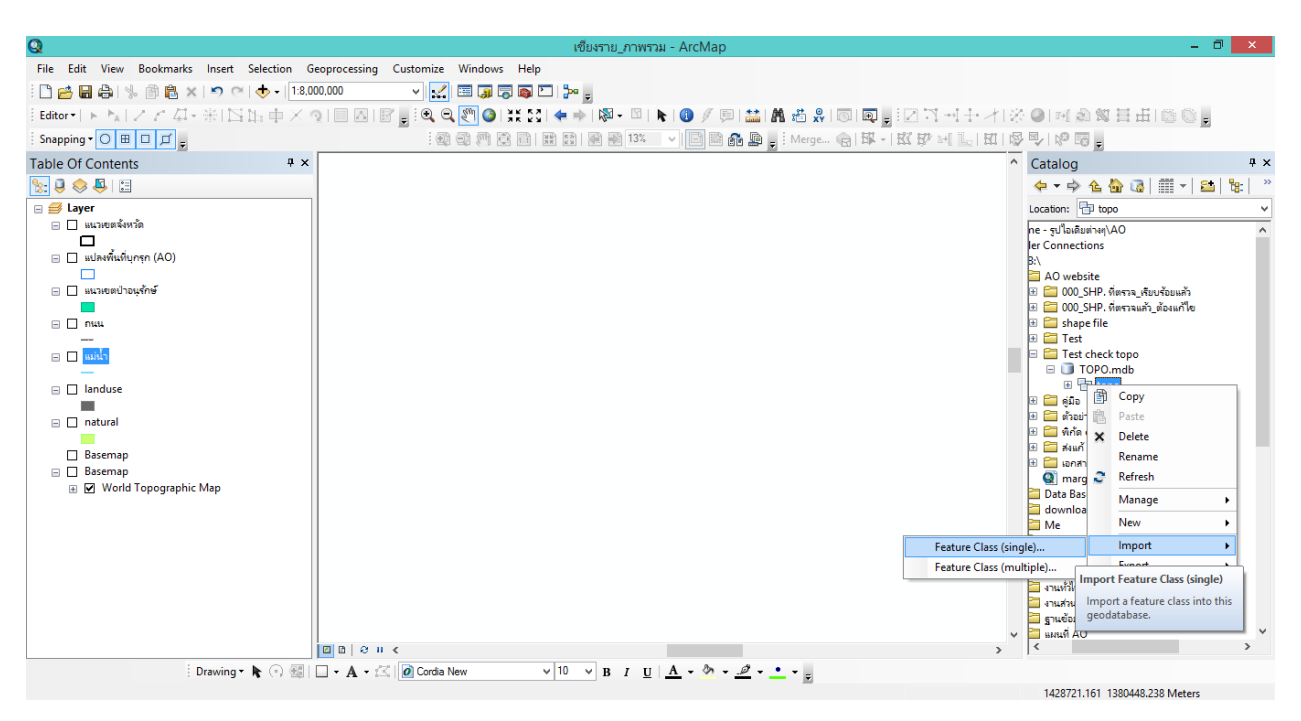

9. คลิกขวาถัง Personal Geodatabase เลือก Import เลือก Feature Class (Single)

10. ปรากฏหน้าต่าง Feature Class to Feature Class

ช่อง Input Feature เลือกไฟล์ที่เราต้องการตรวจสอบ (ตัวอย่าง แหลมสิงห์)

- ช่อง Output Location ไม่ต้องเปลี่ยน
- ช่อง Output Feature Class ตั้งชื่อไฟล์ (ตัวอย่างแหลมสิงห์test)

แล้วคลิก OK

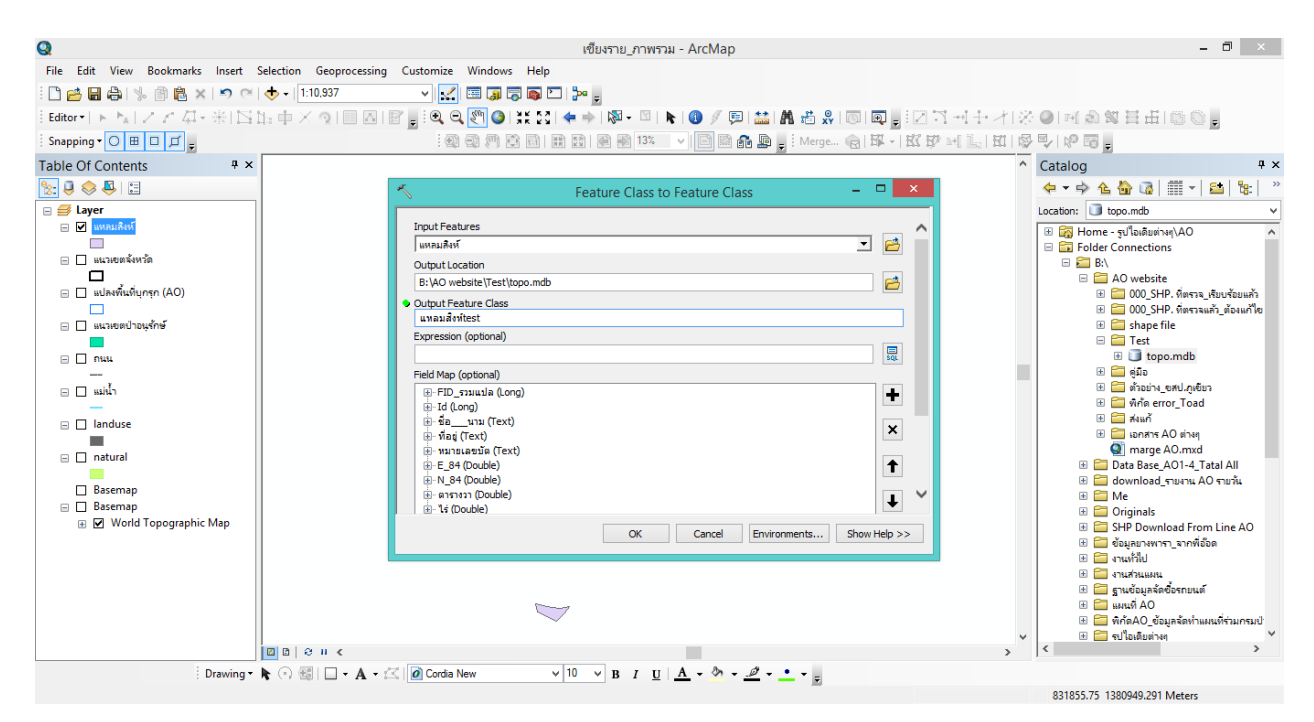

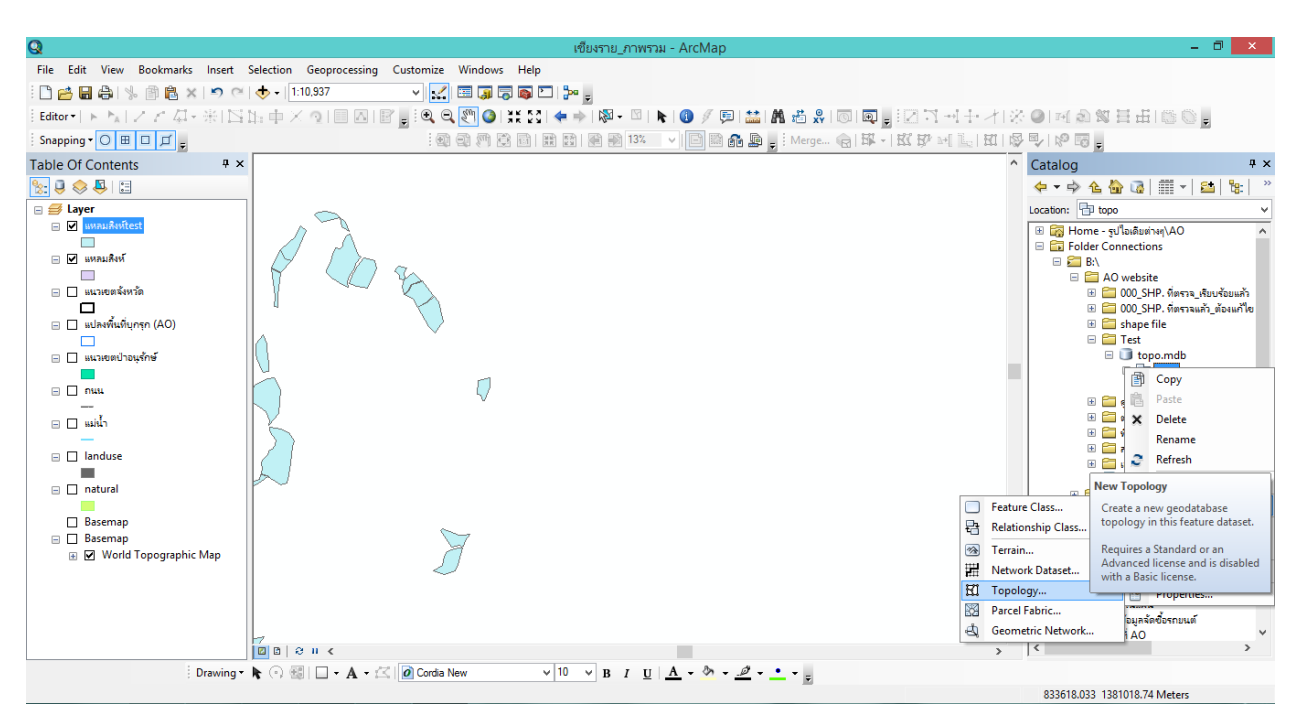

11. คลิกขวาถัง Personal Geodatabase เลือก New เลือก Topology…

11. ปรากฏหน้าต่าง New Topology คลิก Next

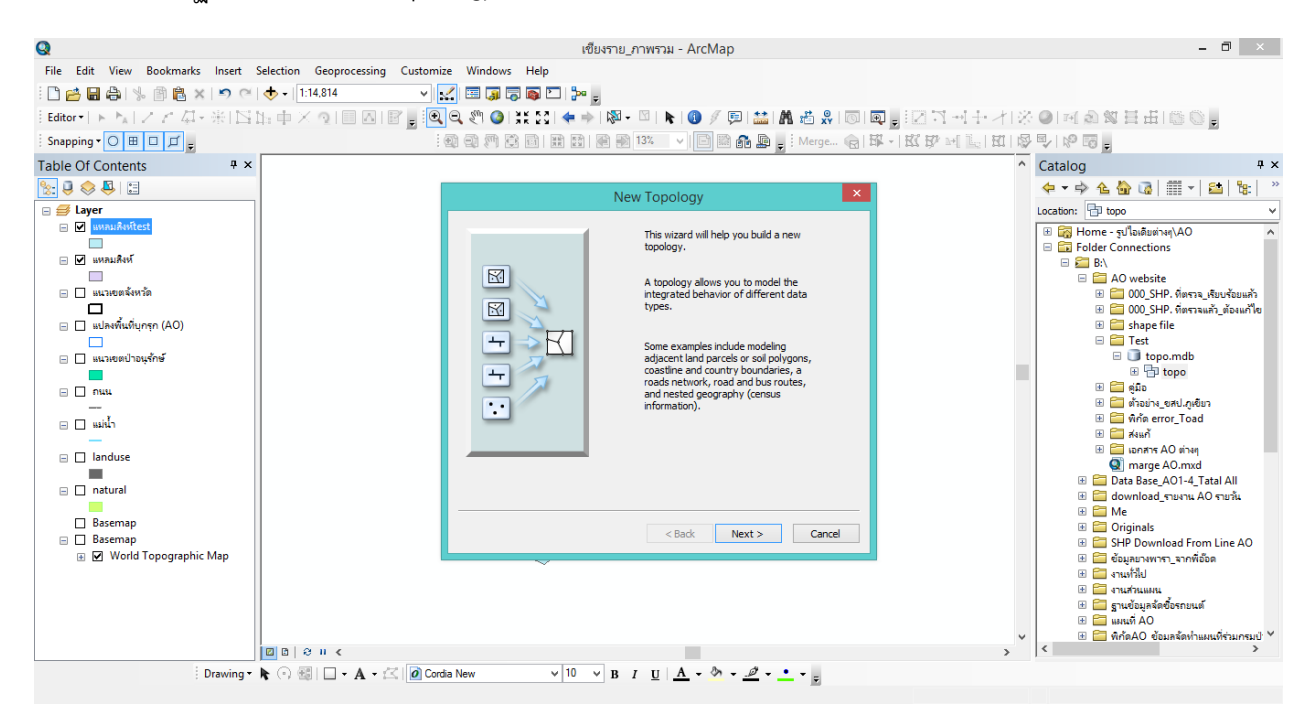

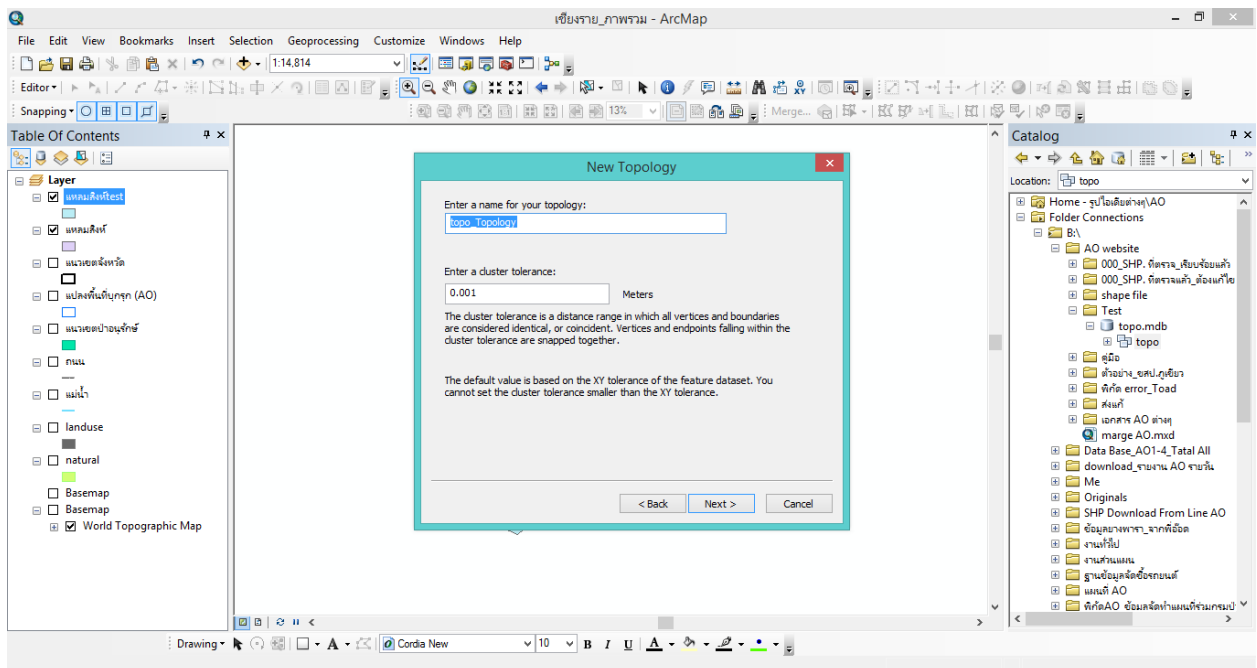

13. คลิกในช่อง  $\Box$  หน้าไฟล์ (แหลมสิงห์test) แล้วคลิก Next

![](_page_20_Picture_27.jpeg)

![](_page_21_Picture_94.jpeg)

15. ปรากฏหน้าต่าง Add Rule

ที่ช่อง Rule ให้เลือกกฎที่เราต้องการตรวจสอบ Must Not Overlap คือ Polygon มีการทับซ้อนกัน Must Not Have Gaps คือ Polygon มีช่องว่าง แล้วคลิก OK

![](_page_21_Picture_4.jpeg)

![](_page_22_Figure_1.jpeg)

#### 17. คลิก Next

![](_page_22_Figure_3.jpeg)

18. คลิก Yes

![](_page_23_Figure_1.jpeg)

#### **ตัวอย่างการแก้ไขตาม Check Topology**

Check Topology คือ การตรวจสอบข้อผิดพลาดของข้อมูล ซึ่งสามารถตรวจสอบได้ทั้ง Point/Polyline/Polygon โดยการใส่กฎ/เงื่อนไข (Rule) ที่ต้องการ แล้วโปรแกรมจะคำนวณและประมวลค่า ผิดพลาดที่เกิดขึ้นให้อัตโนมัติ

Q marge AO - ArcMap  $\Box$   $\times$   $\Box$ .<br>File Edit View Bookmarks Insert Selection Geoprocessing Customize Windows Help<br>:그걸급급하다. ③ 원 × | ◇ (~1<mark>, ◇ )</mark> [1:113.219 / | <mark>/ , /</mark> [5] @ © © v<mark>k</mark>egebr, Table Of Contents<br>  $\frac{2}{3}$ <br>  $\frac{1}{3}$ <br>  $\frac{1}{3}$ <br>  $\frac{$  $\mathbf{a}$ Add Data  $\Box$ Look in: **D** topo **VAAGE-BEG**  $\blacksquare$ **Klick Ell** per atsiat  $\Box$ <br> $\Box$  ขอบเขตจังหวัด77 Add topo\_Topology Show of type: Datasets, Layers and Results  $\checkmark$ Cancel  $\frac{1}{2}$ a a  $\frac{1}{2}$ **COLOR**  $\sqrt{10}$   $\sqrt{B}$   $I$   $\underline{U}$   $\underline{A}$   $\sim$   $\underline{\&}$   $\sqrt{2}$   $\sim$   $\underline{A}$   $\sim$   $\underline{B}$ 732528.365 1943630.998 Meters

1. คลิกที่ไอคอน  $\overline{\mathbf{t}}$  เลือกไฟล์ topo\_Topology คลิก add

2. เลือก Yes

![](_page_25_Picture_25.jpeg)

3. ไปที่ Editor เลือก start Editing

![](_page_25_Picture_26.jpeg)

![](_page_26_Picture_29.jpeg)

4. ที่หน้าต่าง Start Editing เลือก ไฟล์ที่ต้องการ คลิก OK

5. เลือก Error Inspactor (ถ้าไม่ปรากฎ ทำตามขั้นตอนที่ 5)

![](_page_26_Picture_30.jpeg)

![](_page_27_Figure_0.jpeg)

6. การเรียกเครื่องมือ Error Inspactor คลิกขวาที่แทบ taskbar (แถบว่างๆ ด้านบน) เลือก Topology

7. คลิกเครื่องหมายถูกออกที่ช่อง Visble Extent only และ เลือก Search Now

![](_page_27_Picture_103.jpeg)

![](_page_28_Picture_93.jpeg)

8. จะปรากฏหน้าต่าง Error Inspector แสดงจำนวน error

9. คลิกขวา Zoom to ไปที่ละจุดที่เกิด Error แล้วทำการแก้ไข

![](_page_28_Figure_3.jpeg)

10. ตอนแก้ไข ที่ Layers ให้คลิกเครื่องหมายถูกออกที่ topo\_Topology แล้วแก้ไขที่ชั้นข้อมูลที่ต้องการ (ตัวอย่างแก้ที่ชั้นข้อมูล อช.\_ตะรุเตา)

![](_page_29_Figure_1.jpeg)

#### 11. เมื่อแก้ไขเรียบร้อยแล้ว ไปที่ Editor เลือก Save Edits

![](_page_29_Figure_3.jpeg)

![](_page_30_Figure_0.jpeg)

#### 12. คลิกขวาที่ อช.\_ตะรุเตา เลือก Data เลือก Export Data

13. จะปรากฏหน้าต่าง Saving Data เลือกที่เก็บไฟล์ และตั้งชื่อไฟล์ คลิก Save

![](_page_30_Picture_118.jpeg)